## <span id="page-0-0"></span>**Guía del usuario del monitor Dell™ IN1940MW**

Manual de usuario

[Instrucciones importantes para confgurar la resolución de pantalla a 1440 x 900 \(Máximo\)](#page-49-0)

**La información en este documento está sujeta a cambios sin previo aviso. © 2012 Dell Inc. Todos los derechos reservados.**

Queda terminantemente prohibida la reproducción en cualquiera de sus formas sin la autorización escrita de Dell Inc..

Marcas comerciales usadas en este texto: *Dell* y el logotipo de *DELL*son marcas comerciales de Dell Inc.; *Microsoft* y *Windows* son marcas comerciales registradas o marcas comerciales de Microsoft Corporation en los Estados Unidos y/o otros países. Adobe es una marca comercial registrada o una marca comercial de Adobe Systems Incorporated en los Estados Unidos y/o en otros países

Es posible que aparezcan otros nombres comerciales en este documento referidos a entidades que reclaman sus marcas o nombres de sus productos. Dell Inc. rechaza cualquier responsabilidad sobre productos y marcas comerciales que no sean de su propiedad.

**Model IN1940MWb**

**Mayo 2012 Rev. A00**

## <span id="page-1-0"></span>**Guía del usuario del monitor Dell™ IN1940MW**

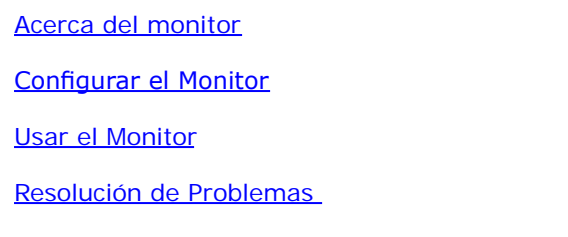

[Apéndice](#page-48-0)

## **Notas, Precaucións y Advertencia**

- Ø **NOTA:** UNA NOTA indica información importante que le ayuda a utilizar mejor su equipo.
- **PRECAUCIÓN:** Un PRECAUCIÓN indica un daño potencial para el hardware o una pérdida de datos y le indica cómo evitar el problema.

**ADVERTENCIA: Una ADVERTENCIA indica que es posible provocar daños a la propiedad, a la persona o que se puede causar la muerte.**

**La información en este documento está sujeta a cambios sin previo aviso. © 2012 Dell Inc. Todos los derechos reservados.**

Queda terminantemente prohibida la reproducción en cualquiera de sus formas sin la autorización escrita de Dell Inc.

Marcas comerciales usadas en este texto: *Dell* y el logotipo de *DELL*son marcas comerciales de Dell Inc.; *Microsoft* y *Windows* son marcas comerciales registradas o marcas comerciales de Microsoft Corporation en los Estados Unidos y/o otros países; Adobe es una marca comercial de Adobe Systems Incorporated en los Estados Unidos y/o en otros países.

Es posible que aparezcan otros nombres comerciales en este documento referidos a entidades que reclaman sus marcas o nombres de sus productos. Dell Inc. rechaza cualquier responsabilidad sobre productos y marcas comerciales que no sean de su propiedad.

#### **Model IN1940MWb**

**Mayo 2012 Rev. A00**

## <span id="page-2-0"></span>**Acerca De Su Monitor**

**Guía del usuario del monitor Dell™ IN1940MW**

- Contenidos del Embalaje
- [Características del Producto](#page-2-0)
- **Identificar Piezas y Controles**
- Características del Monitor 0
- [Capacidad Plug and Play](#page-15-0)
- [Política de Calidad y Píxeles del Monitor LCD](#page-15-1)
- **O** Instrucciones de Mantenimiento

## **Contenidos del Embalaje**

Su monitor incluye todos los componentes que se muestran a continuación. Asegúrese de haber recibido todos los componentes yPóngase en Contacto con Dell™ si faltase alguno de ellos.

**NOTA: Puede que algunos elementos sean opcionales y no vengan incluidos con su monitor. Puede que algunas características o medios no** Ø **estén disponibles en algunos países.**

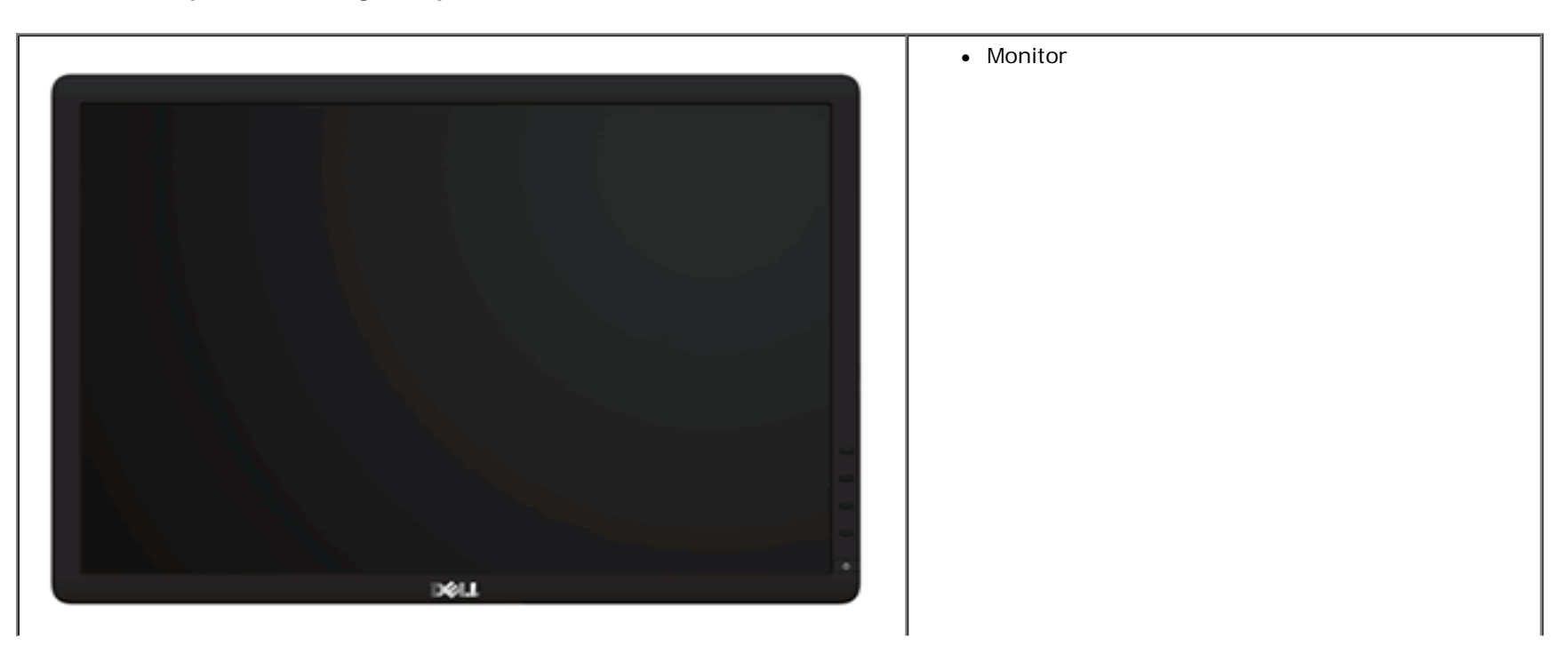

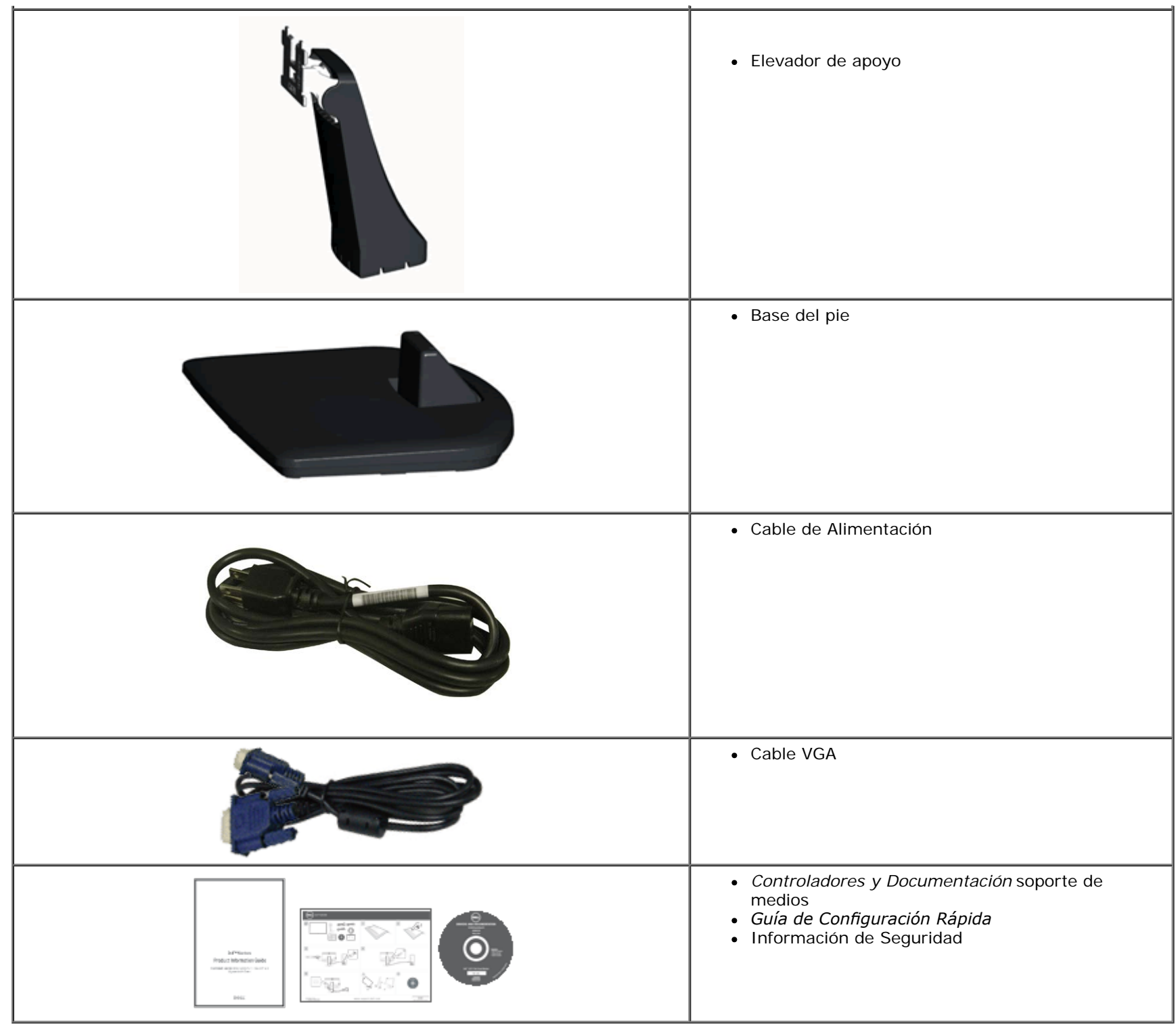

## **Características del Producto**

La pantalla plana **Dell™ IN1940MW** tiene una Pantalla de Cristal Líquido con una matriz activa de Transistores de Lámina Fina. Las características del monitor incluyen:

- Área visible de 48,26 cm (19 pulgadas) (medida en diagonal).
- Resolución de 1440 x 900, compatible con pantalla completa para resoluciones menores.
- Funciones de ajuste de inclinación, balanceo, extensión vertical y giro.
- Pedestal extraíble y orificios de montaje Video Electronics Standard Association (VESA®) de 100 mm para aumentar la flexibilidad de las soluciones de montaje.
- Funciones plug and play si son compatibles con el sistema.
- Ajustes con menú en pantalla (OSD) para facilitar la instalación y la optimización de la pantalla.
- Incluye programas y documentación con archivo de información (INF), archivo de coincidencia de color de imagen (ICM) y documentación de productos.
- Ranura de bloqueo de seguridad.

## **Identifcar Piezas y Controles**

#### **Vista Frontal**

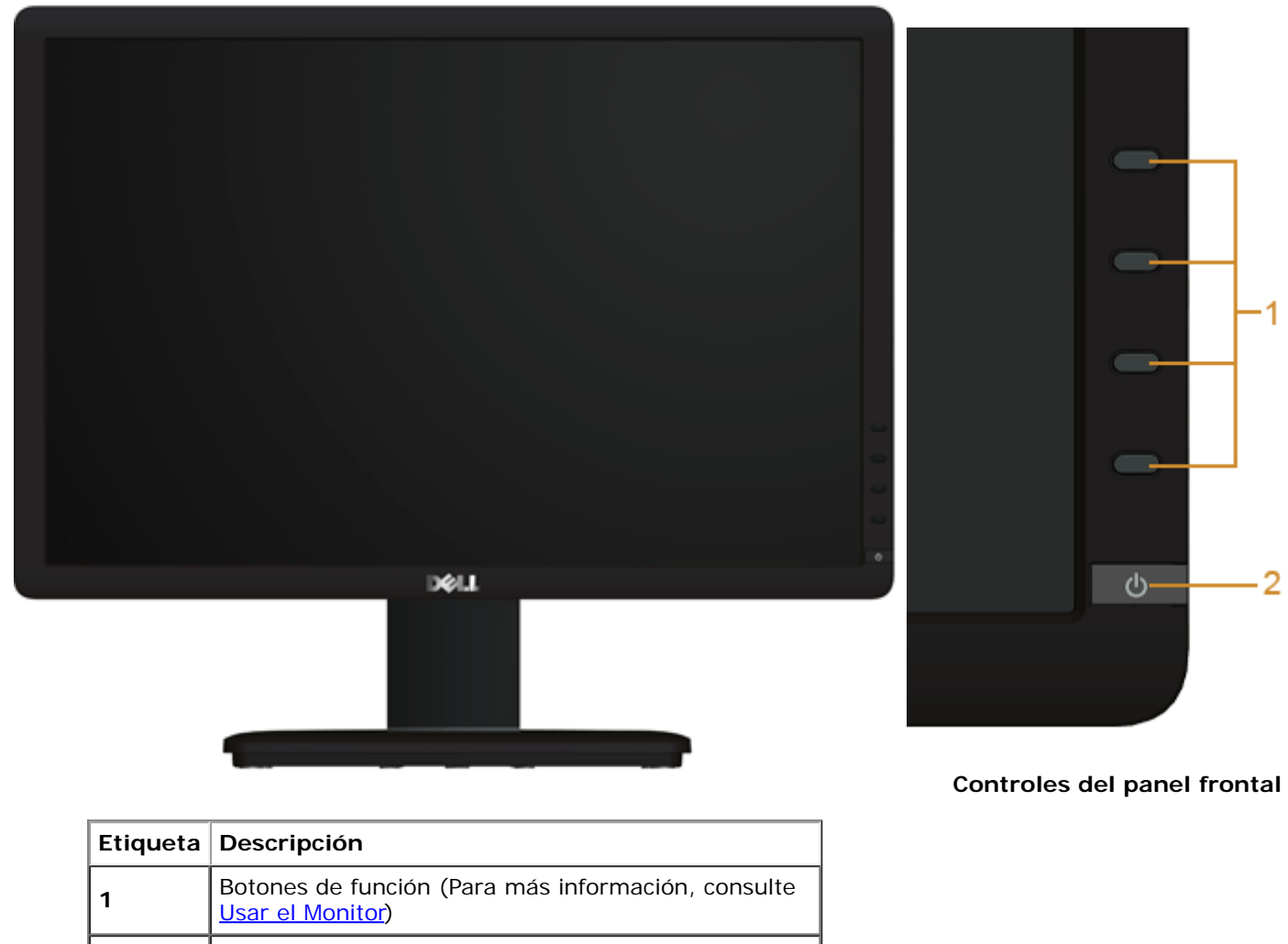

**2 Botón de Encendido/Apagado (con indicador LED)** 

#### **Vista Posterior**

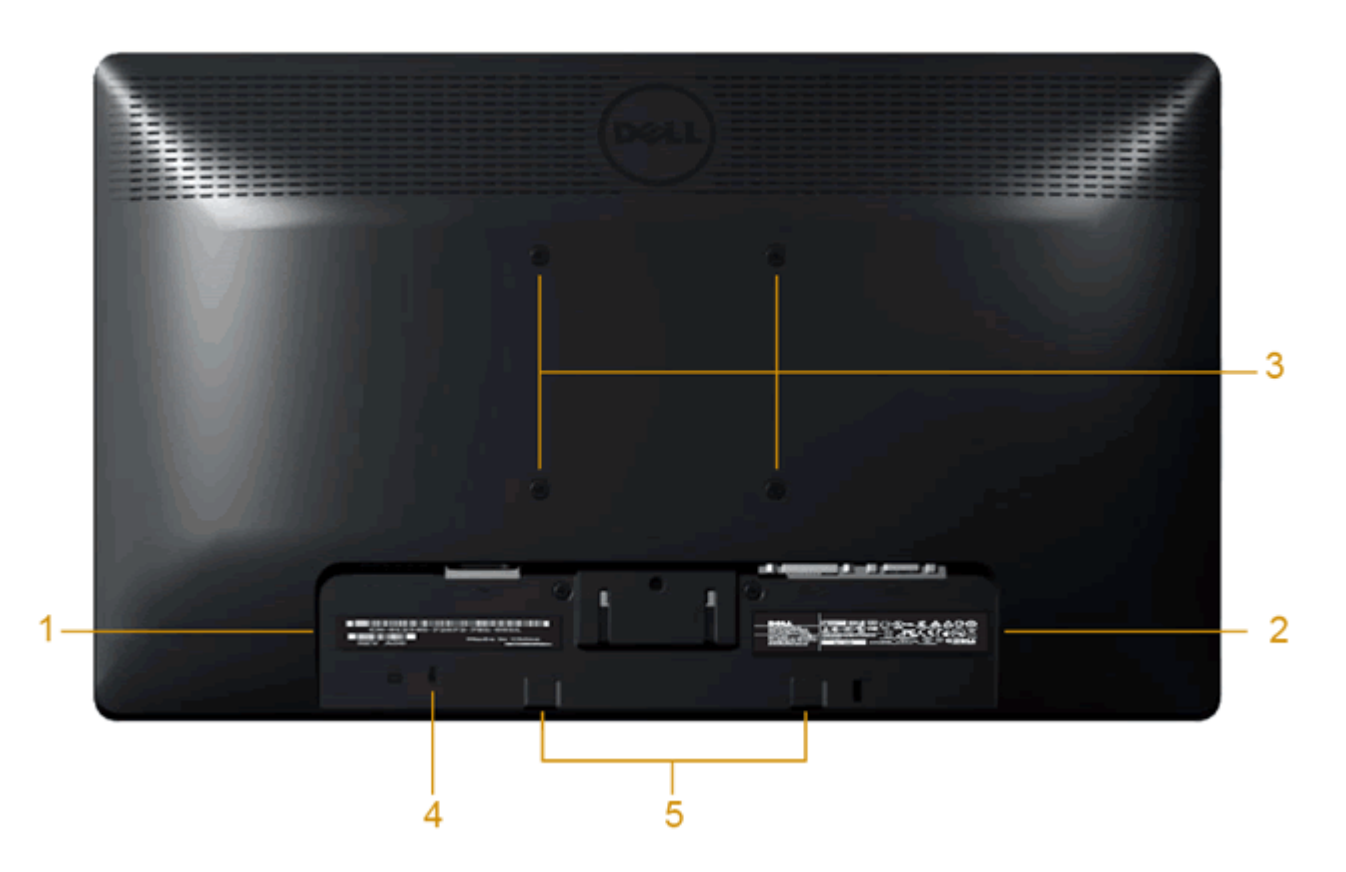

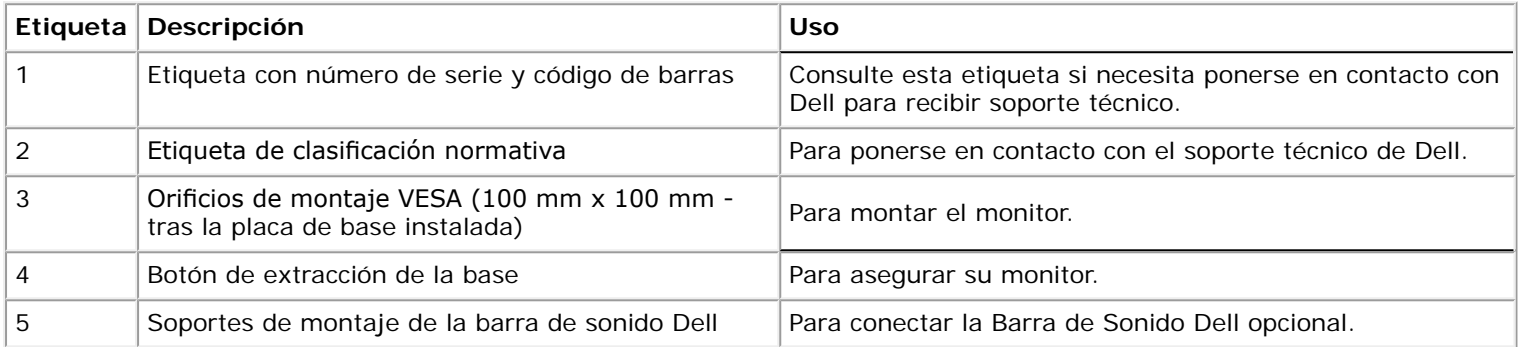

## **Vista Lateral**

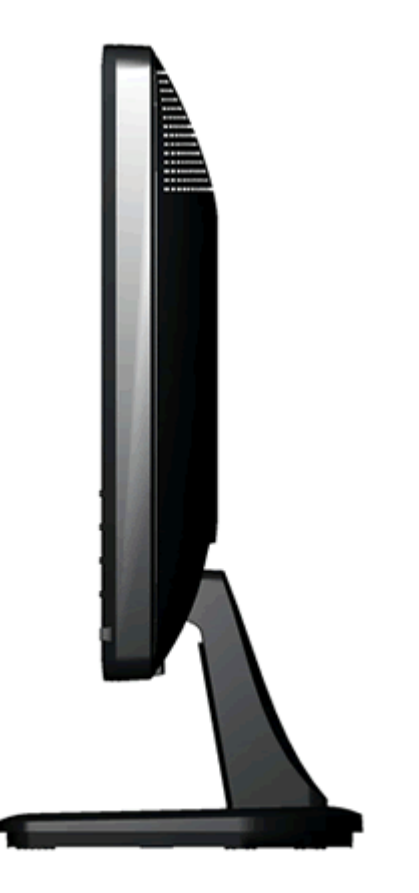

**Vista derecha**

#### **Vista Inferior**

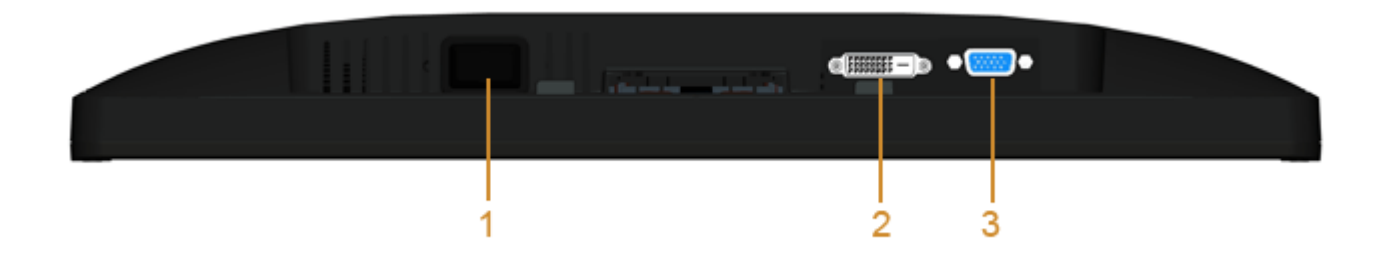

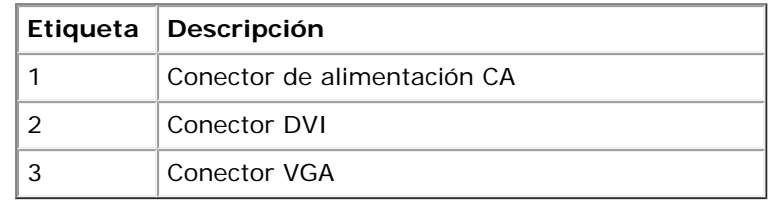

## **Especifcaciones del monitor**

## **Especifcaciones del panel plano**

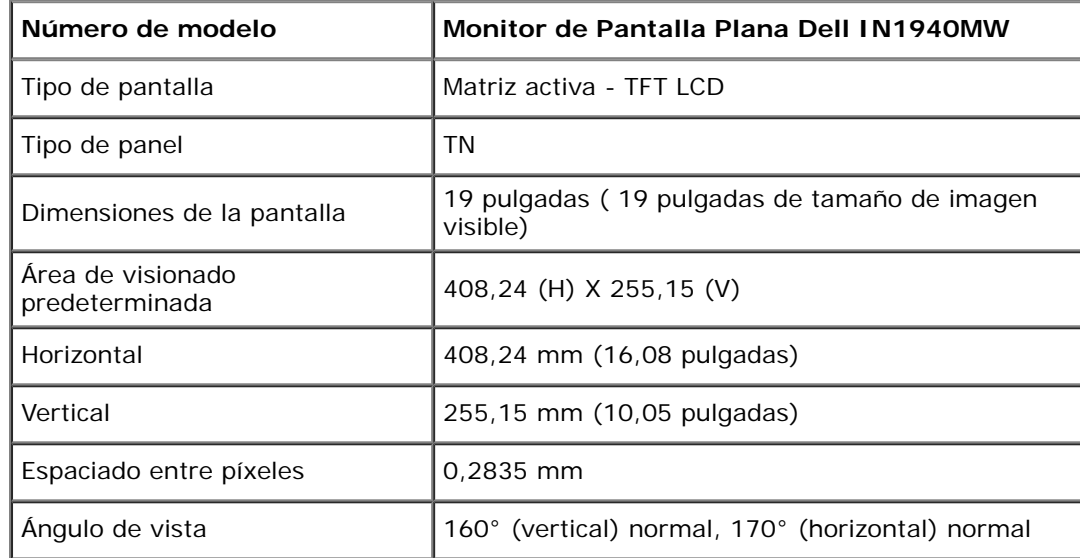

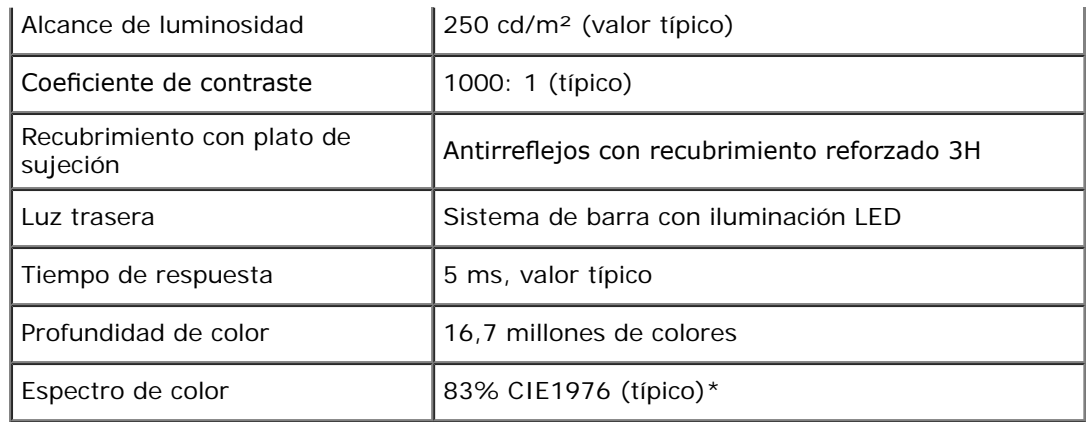

\*El espectro de color del modelo [IN1940MW] (valor típico) se basa en las normas CIE1976 (83%) y CIE1931 (72%).

## **Especifcaciones de resolución**

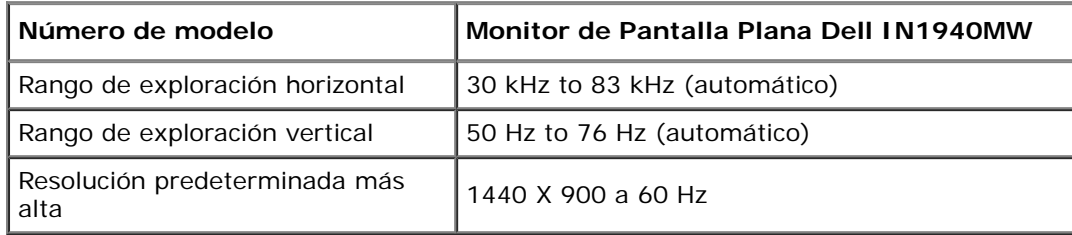

### **Modos de vídeo compatibles**

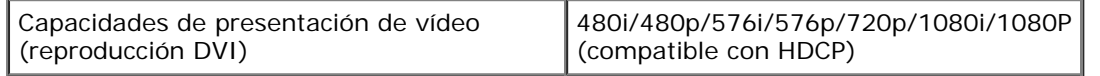

## **Modos de muestra predeterminados**

#### **IN1940MW**

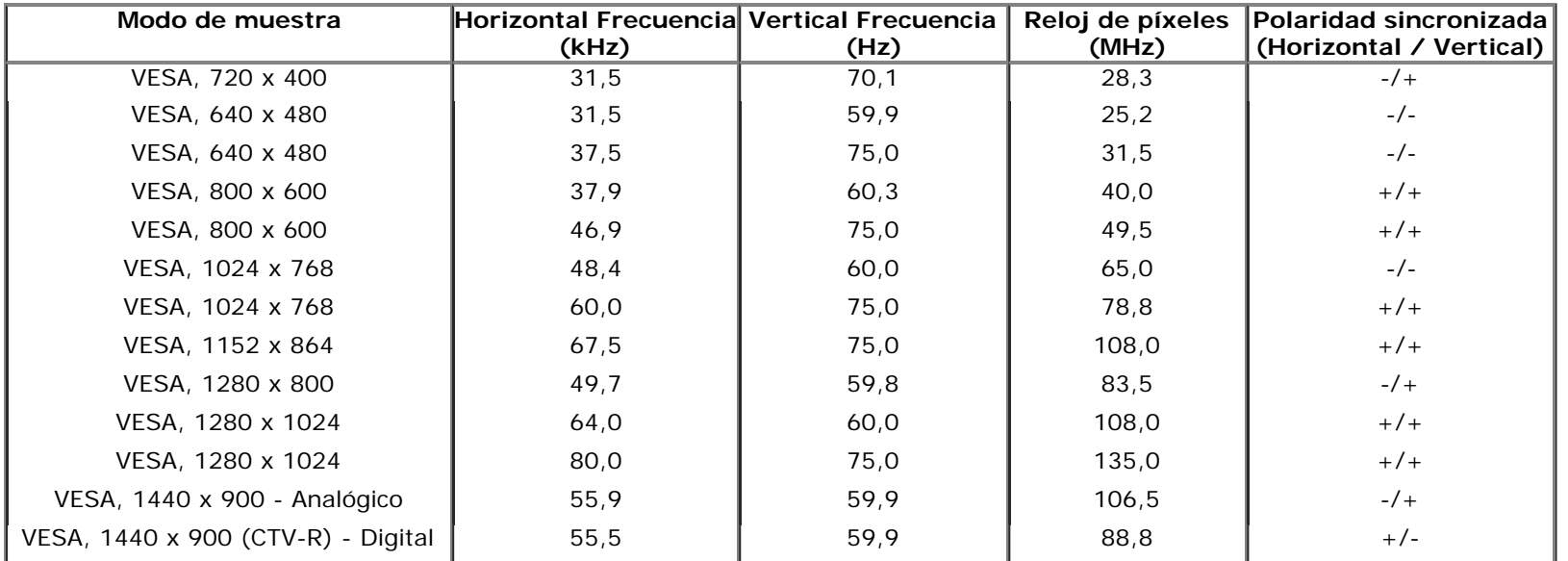

## **Especifcaciones eléctricas**

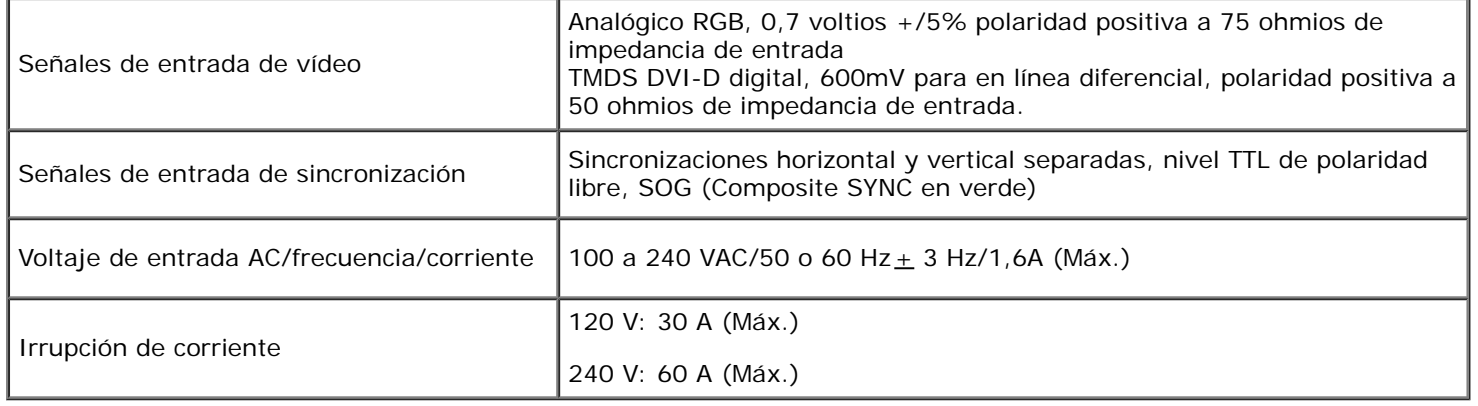

#### **Características físicas**

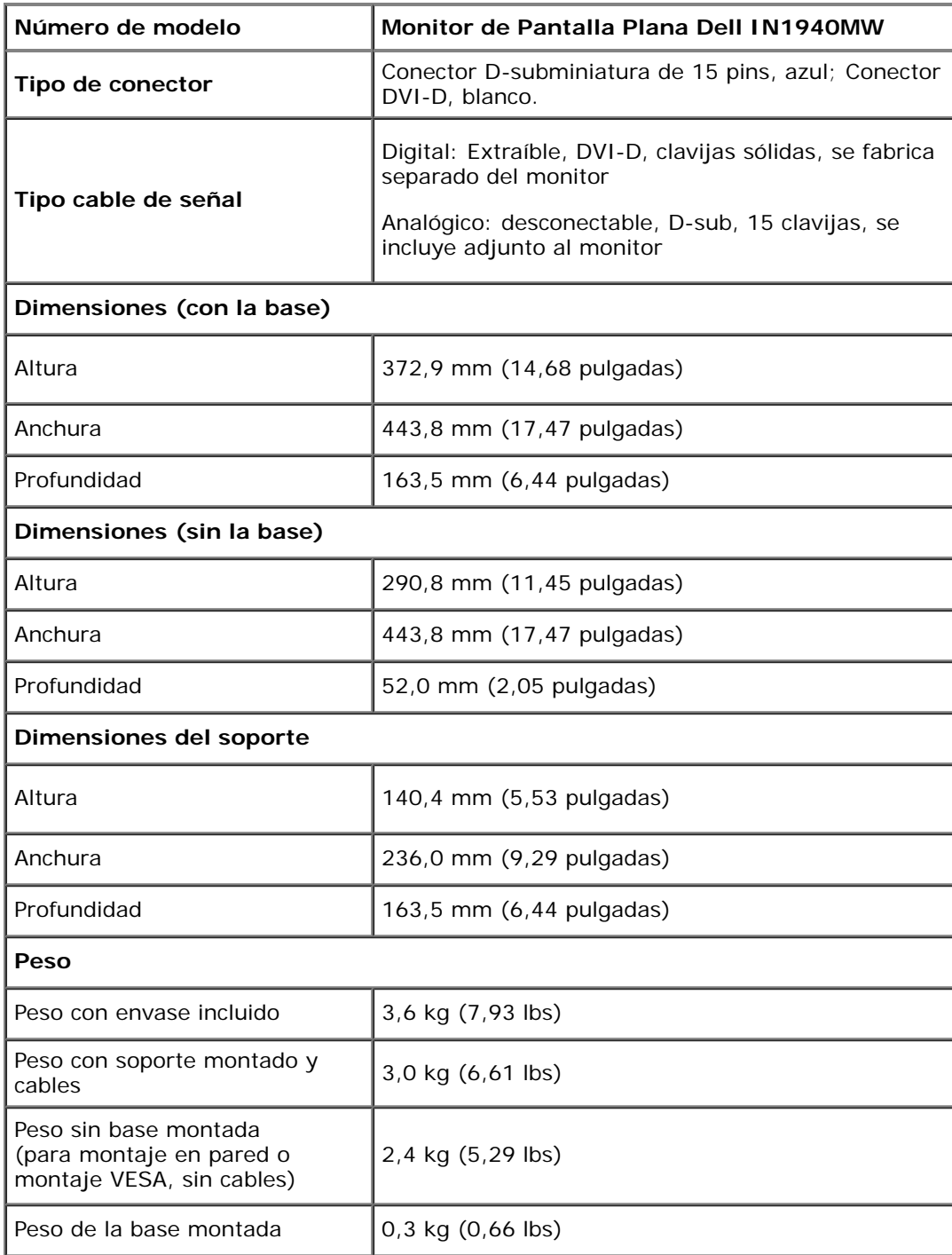

#### **Características medioambientales**

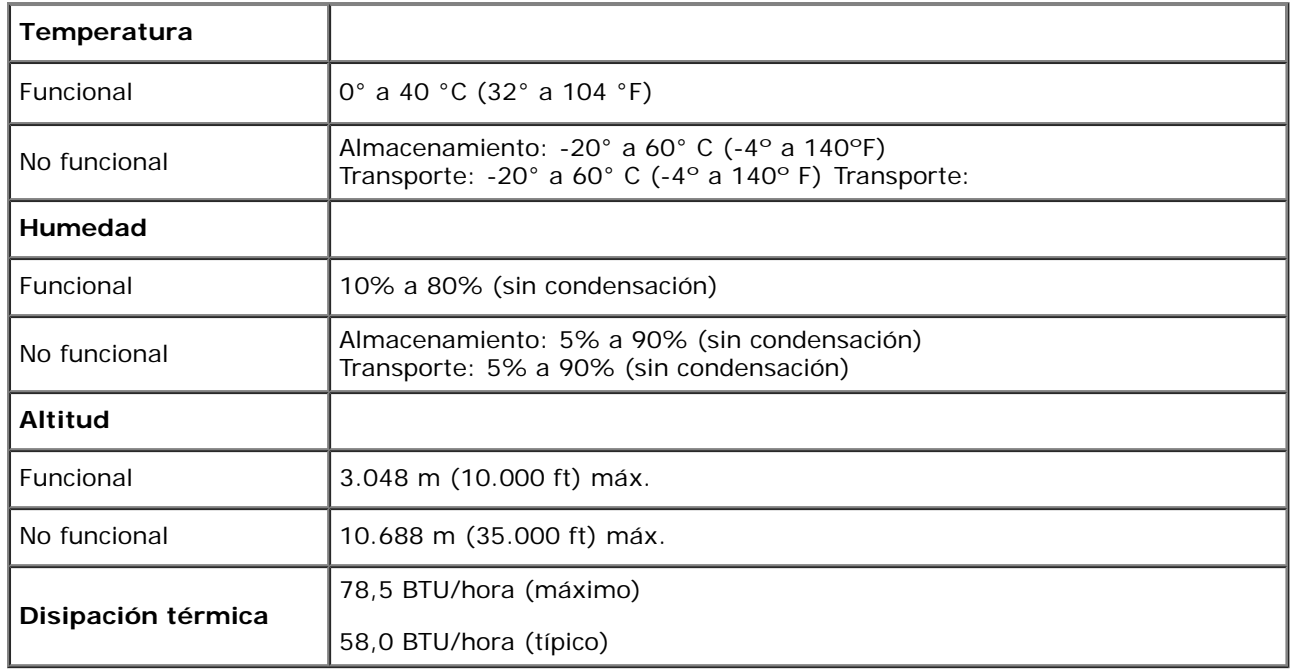

#### **Modos de Administración de Energía**

Si tiene una tarjeta gráfica o software instalado en su PC que cumpla con la DPM™ (Administración de Energía de la Pantalla) de VESA, el monitor reducirá su consumo mientras no se esté usando. A esto se le denomina *Modo de Ahorro de Energía*. Si el ordenador detecta una entrada desde el teclado, ratón u otro dispositivo de entrada, el monitor volverá a funcionar automáticamente. La siguiente tabla muestra el consumo de energía y la señal de esta función automática de ahorro de energía:

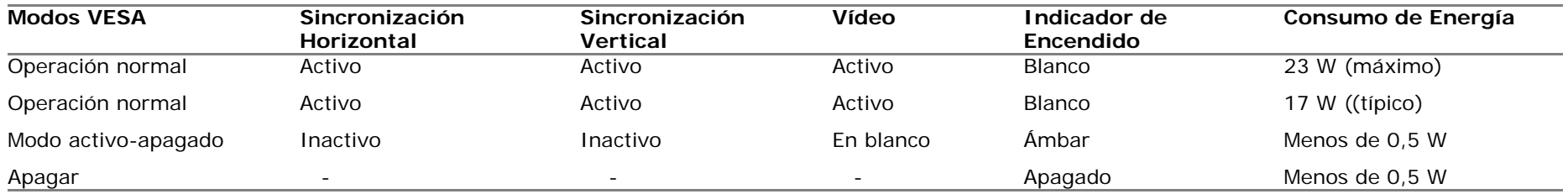

La OSD sólo funcionará en el modo *operación normal*.

Active el ordenador y el monitor para acceder a la OSD.

\* Sólo puede alcanzarse un nivel de consumo de energía cero desconectando el cable principal de la pantalla.

\*\* El consumo energético alcanza su valor máximo durante el uso de los niveles máximos de luminancia y contraste, la barra Dell Soundbar y la interfaz USB.

## **Asignaciones de clavijas**

#### **Conector VGA**

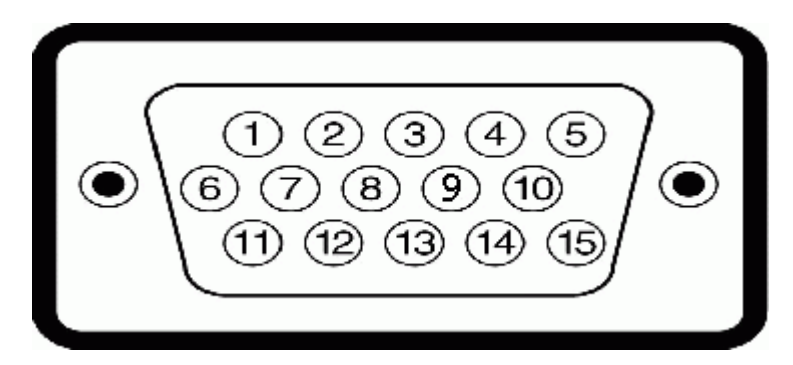

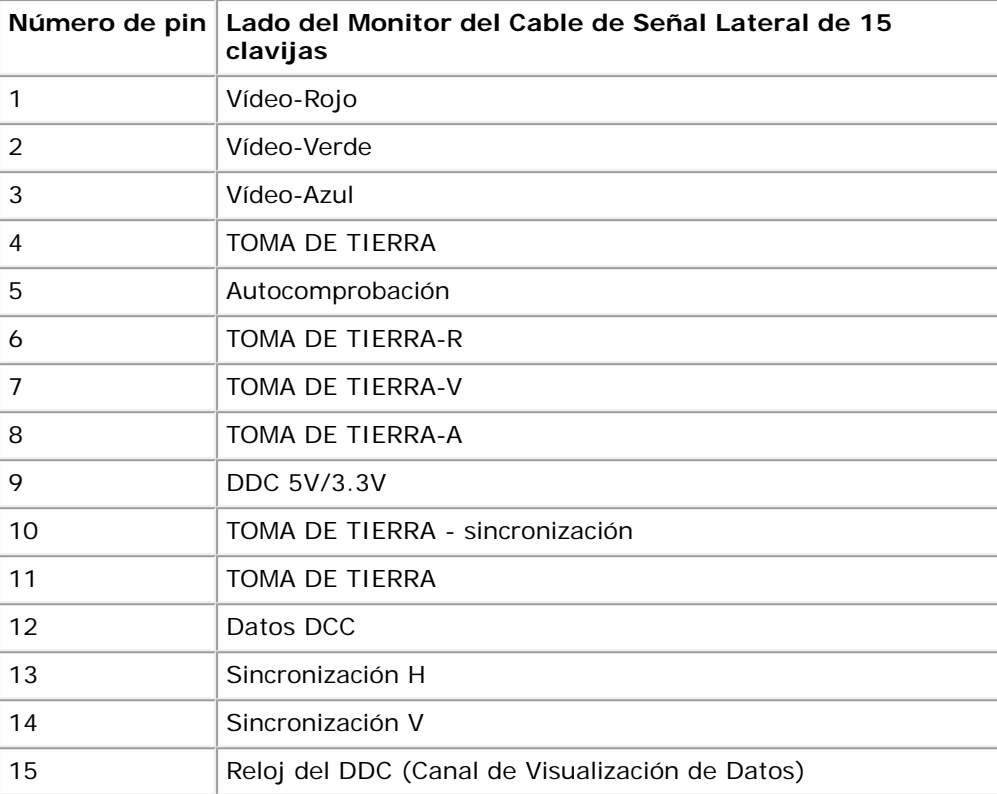

#### **Conector DVI**

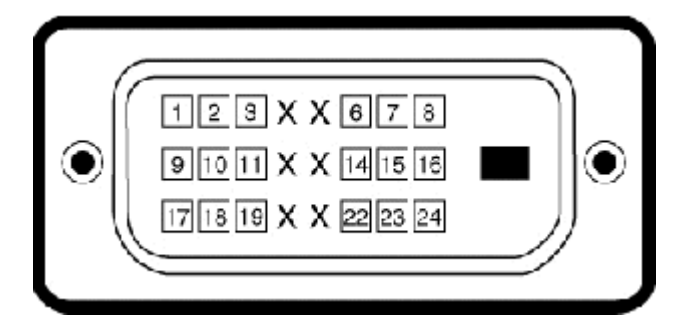

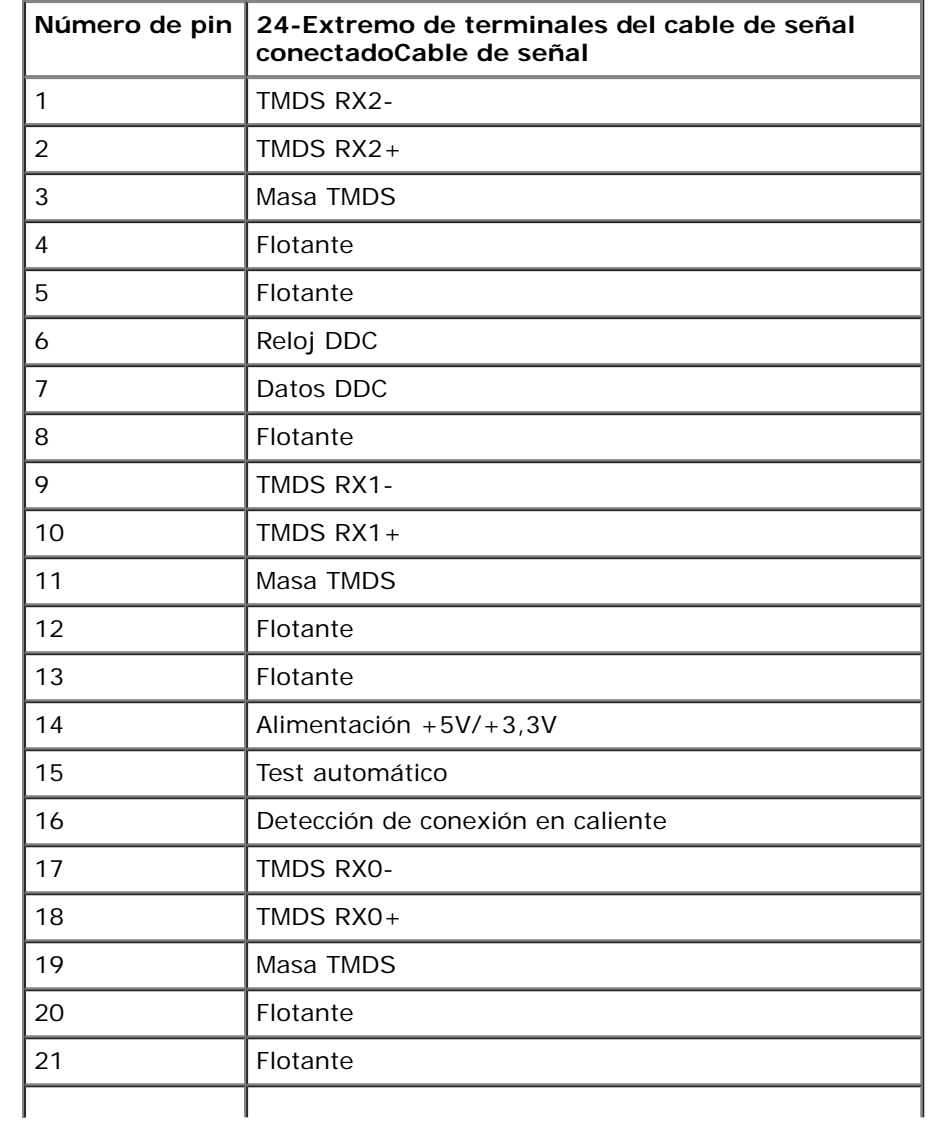

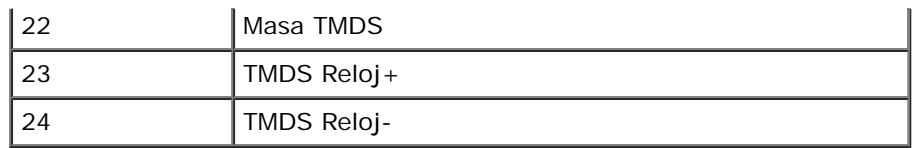

## <span id="page-15-0"></span>**Capacidad Plug and Play**

Puede instalar el monitor en cualquier sistema con compatibilidad Plug and Play. El monitor proporciona automáticamente al ordenador sus Extended Display Identifcation Data (Datos de Identifcación de Pantalla Extendidos) (EDID) usando los protocolos del Display Data Channel (Canal de Visualización de Datos) (DDC), de forma que el sistema se pueda confgurar a sí mismo y optimizar las confguraciones del monitor. La mayoría de las instalaciones del monitor son automáticas. Puede seleccionar diferentes configuraciones si fuese necesario.

### <span id="page-15-1"></span>**Política de Calidad y Píxeles del Monitor LCD**

Durante el proceso de fabricación del Monitor LCD, no es infrecuente que uno o más píxeles queden fjados en un estado inmutable. El resultado visible es un píxel fjo que aparece como un punto oscuro o brillante sin color extremadamente pequeño. Cuando el píxel permanece encendido, se le conoce como "punto brillante". Cuando el píxel permanece negro, se conoce como "punto oscuro".

En casi todos los casos, estos píxeles fjos son difíciles de ver y no menguan la calidad de visionado o la usabilidad. Una pantalla con entre 1 y 5 puntos fjos es considerada normal y dentro de los estándares de competitividad. Para más información, consulte el sitio de Soporte Técnico de Dell en: **support.dell.com**.

#### **Instrucciones de Mantenimiento**

#### **Cuidado de Su Monitor**

**ADVERTENCIA: Lea y siga las [instrucciones de seguridad](#page-48-0) antes de limpiar el monitor.**

**ADVERTENCIA: Antes de limpiar el monitor, desenchufe el cable de alimentación del monitor de la toma de corriente eléctrica.**

Para limpiarlo de la forma más adecuada, siga las instrucciones incluidas en la siguiente lista mientras desembala, limpia o manipula su monitor:

- Para limpiar su pantalla antiestática, humedezca ligeramente con agua un paño suave y limpio. Si es posible, use un paño o solución para la limpieza de pantallas adecuados para el recubrimiento antiestático. No utilice benceno, disolvente, amoníaco, limpiadores abrasivos o aire comprimido.
- Use un paño templado ligeramente humedecido para limpiar los plásticos. Evite el uso de detergente de cualquier tipo, ya que algunos detergentes dejan una película lechosa sobre el plástico.
- Si ve un polvo blanco al desembalar su monitor, límpielo con un paño. Este polvo blanco aparece durante el transporte del monitor.
- Manipule su monitor con cuidado, ya que un monitor de color oscuro se puede rayar y mostrar marcas blancas de arañazos con más facilidad que un monitor con un color más claro.
- Para ayudar a mantener la mejor calidad de imagen de su monitor, use un salvapantallas que cambie de forma dinámica y apague el monitor cuando no lo esté usando.

## <span id="page-16-0"></span>**Confgurar el Monitor**

**Guía del usuario del monitor Dell™ IN1940MW**

- Fijar el Soporte
- Extraer el Soporte para el montaje de pared VESA ٥
- 0 Conectar Su Monitor
- Instalación de la barra de sonido Dell Soundbar AX510PA (opcional) ۰

#### **Fijar el Soporte**

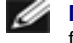

**NOTA:**La base del pie está separada cuando el monitor sale de la fábrica.

1. Fije el elevador a la base.

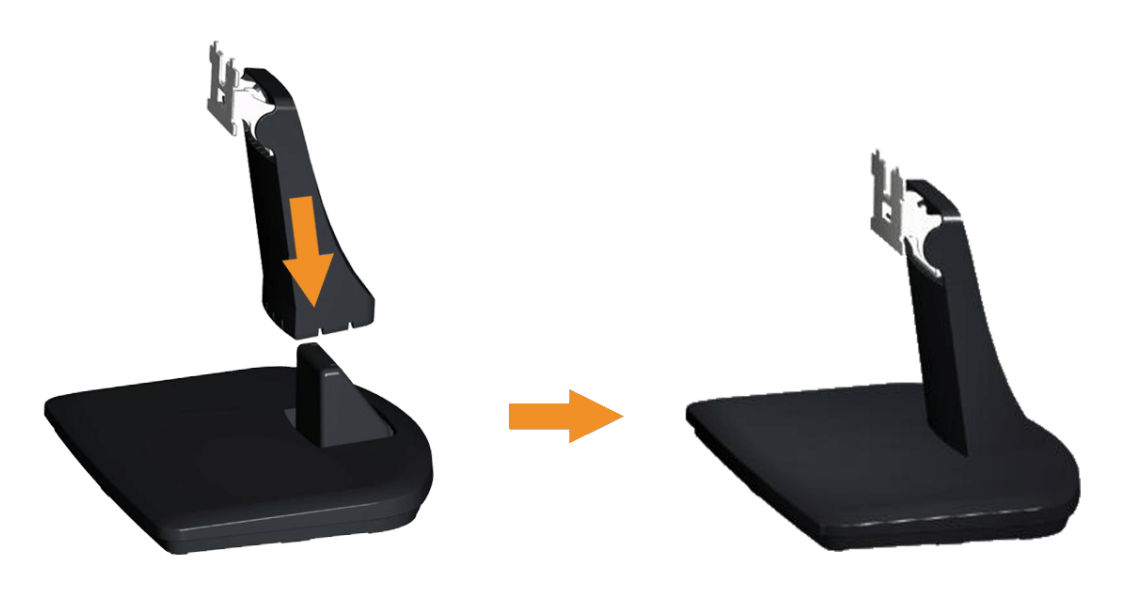

- a. Coloque la base del soporte del monitor sobre una superficie estable.
- b. Desplace el cuerpo del monitor en la dirección correcta hacia abajo contra base del pie hasta que quede encajado en su lugar (oirá un clic).

2 Fije la base al monitor.

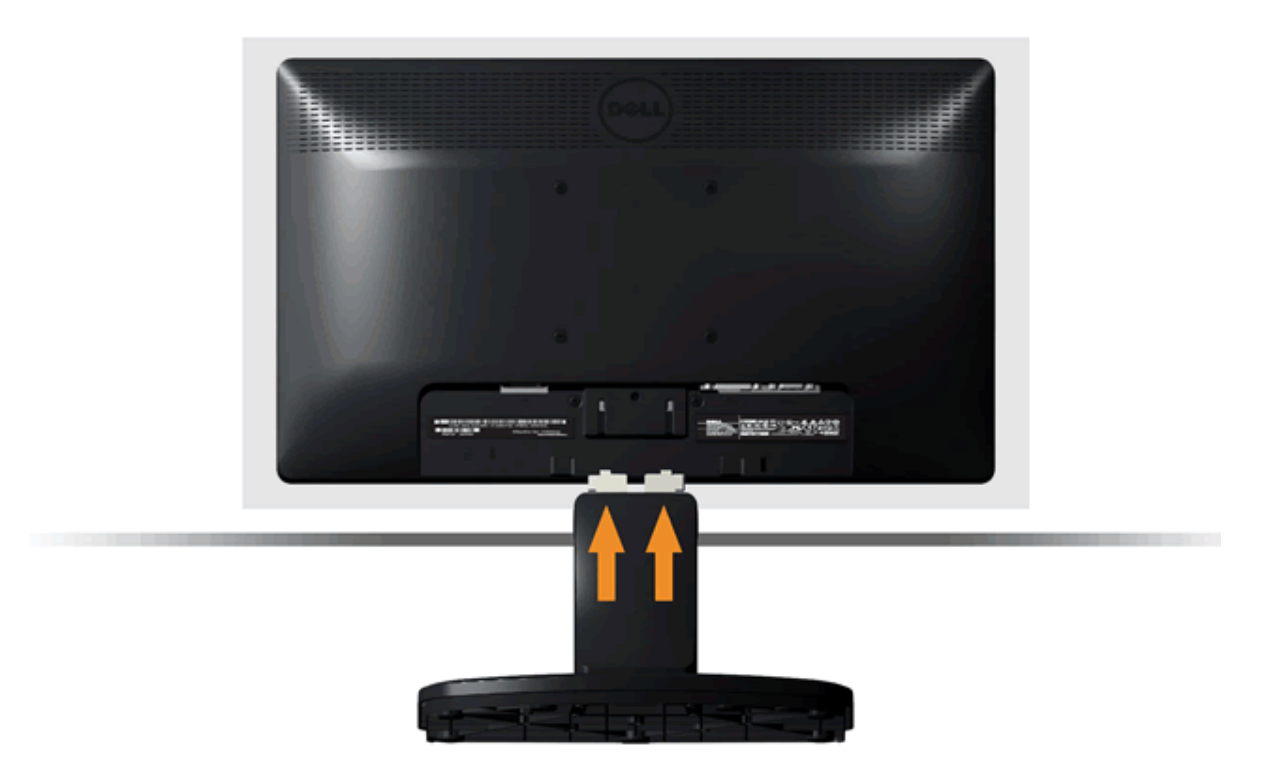

- a. Coloque el monitor sobre un paño suave o un cojín cerca del borde del escritorio.
- b. Alinee el soporte de la base con la ranura del monitor.
- c. Deslice el soporte hacia el monitor hasta que quede encajado en su sitio.

## **Extraer el Soporte para el Montaje de Pared VESA**

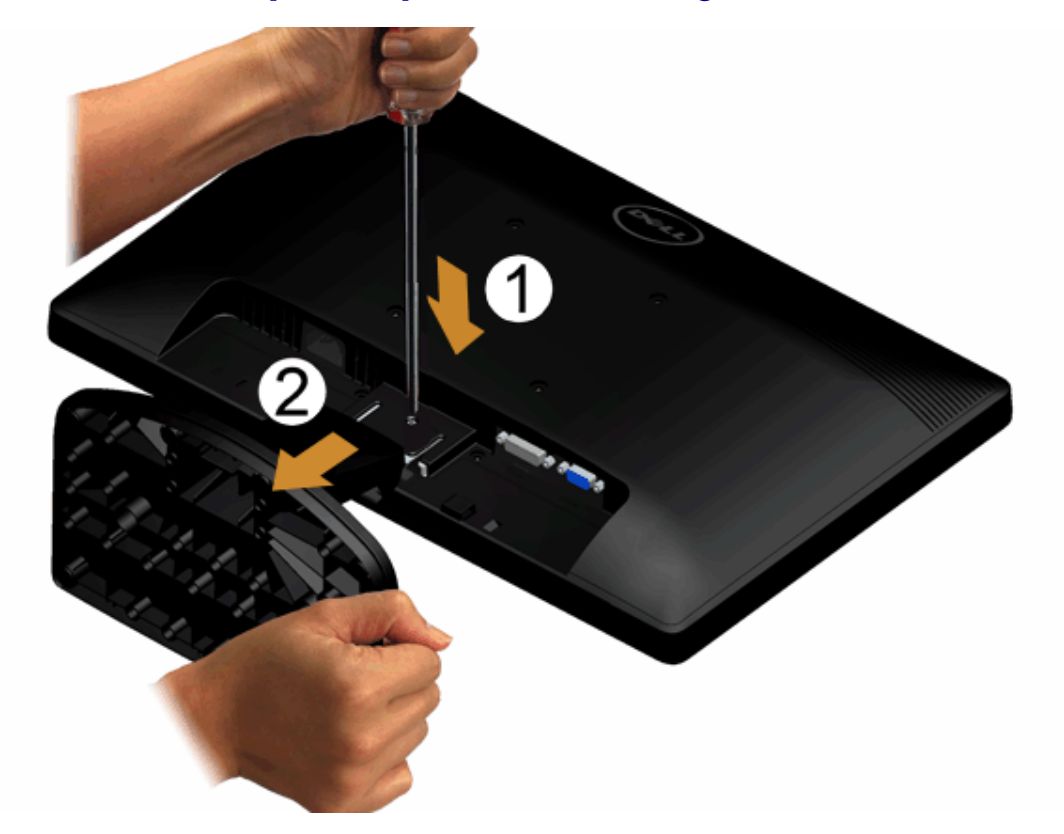

Para extraer el ensamblaje del soporte del monitor:

- 1. Ponga la pantalla del monitor sobre un paño suave o un cojín sobre una superfcie plana y estable.
- 2. Utilice un destornillador largo para presionar la pestaña de liberación ubicada en un orifcio justo encima de la base.
- 3. Una vez que quede liberada la pestaña, desmonte la base del monitor.

### **Conectar Su Monitor**

**ADVERTENCIA: Antes de comenzar cualquiera de los procesos de esta sección, siga las [Instrucciones de Seguridad.](#page-48-1)**

Para conectar el monitor a su equipo:

1. Apague el equipo y desconecte el cable de corriente.

Conecte el cable azul (VGA) entre su monitor y su equipo.

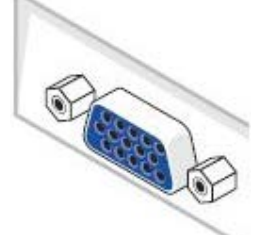

Ø NOTA: Si su equipo admite un conector DVI blanco, conecte el cable DVI blanco (Opcional) entre su monitor y su equipo.

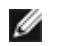

NOTA: No conecte los cables VGA azul y DVI blanco simultáneamente al equipo. Todos los monitores se entregan con el cable VGA unido al monitor.

2. Conecte el cable blanco (DVI-D digital) o azul (VGA analógico) al puerto de vídeo correspondiente situado en la parte posterior de su equipo. No utilice ambos cables en el mismo equipo. Utilice ambos cables sólo si están conectados a distintos equipos con sistemas operativos independientes.

#### **Conectar el Cable VGA Azul**

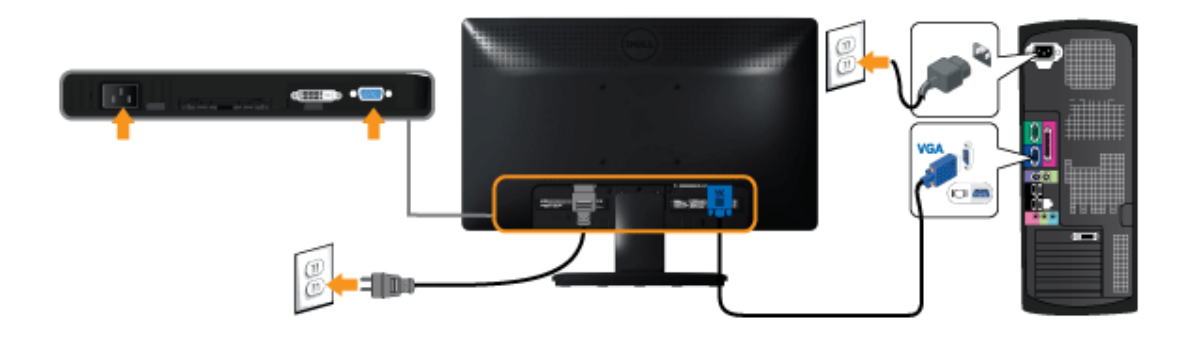

### **Conectar el cable DVI blanco (Opcional)**

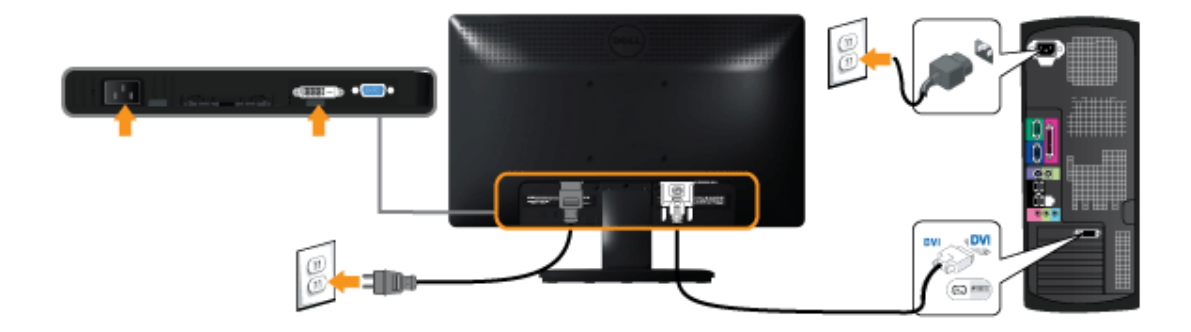

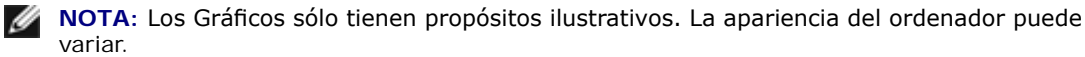

#### **Instalación de la barra de sonido Dell Soundbar AX510PA (opcional)**

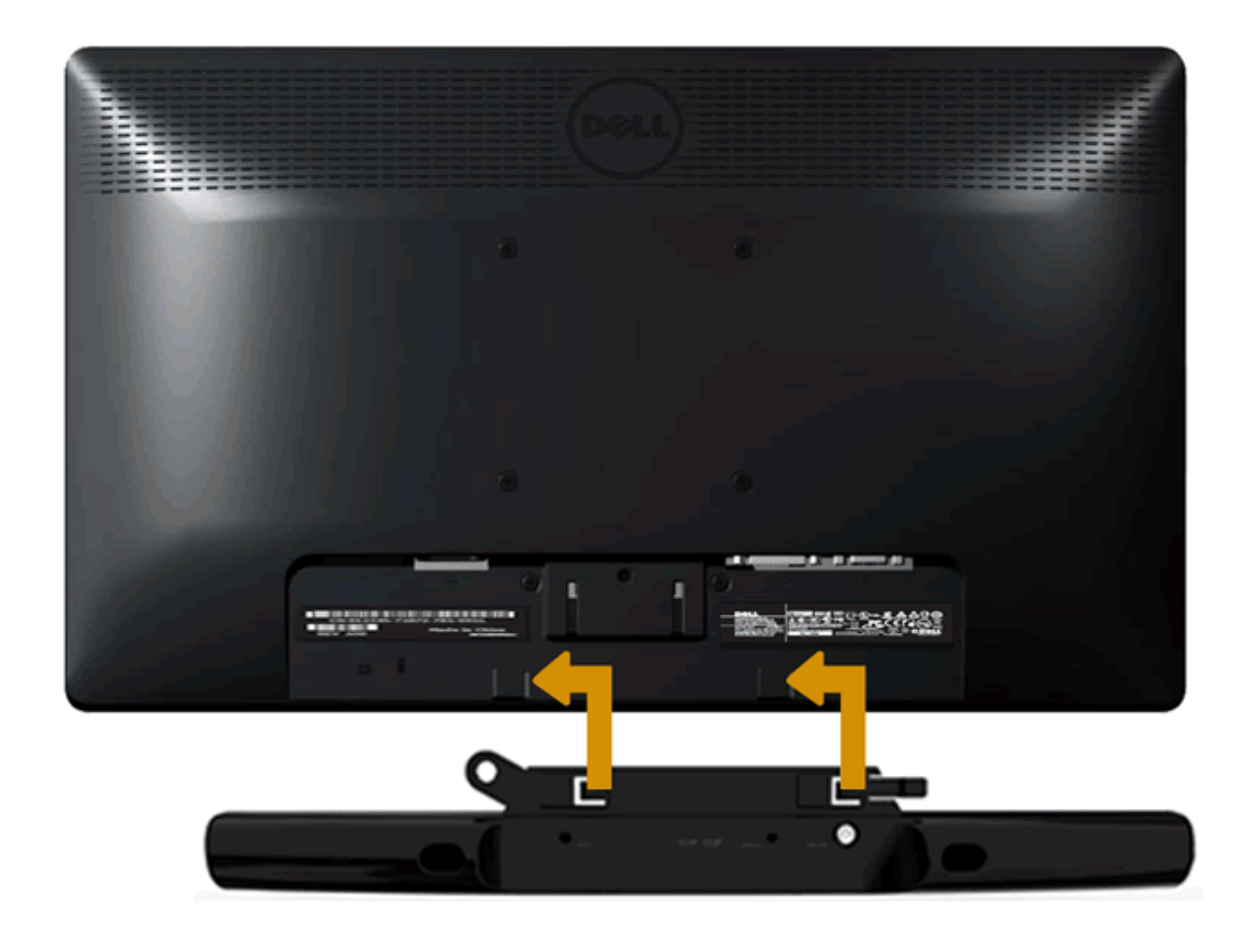

**PRECAUCIÓN:** No usar con ningun otro dispositivo que no sea la barra de sonido Dell.

Para conectar la barra de sonido:

- 1. Trabajando desde la parte posterior del monitor, sujete la barra de sonido alineando las dos ranuras con las dos pestañas a lo largo de la parte inferior del monitor.
- 2. Deslice la barra de sonido hacia la izquierda hasta que quede enganchada en su sitio.
- 3. Conecte la barra de sonido con el conector de alimentación CC desde el Adaptador de Alimentación de la barra de sonido.
- 4. Inserte la miniconexión estéreo de la parte posterior de la barra de sonido en la toma de salida de audio del ordenador.

#### <span id="page-22-0"></span>**Uso del monitor**

**Guía de Usuario del Monitor IN1940MW de Dell™**

- **[Encienda el monitor](#page-22-1)**
- [Uso de los controles del panel frontal](#page-23-0)
- [Uso del menú en pantalla \(OSD\)](#page-25-0)
- [Ajuste de una resolución máximo](#page-39-0)
- [Uso de la barra de sonido Dell](#page-40-0)
- [Uso de las funciones de inclinación](#page-41-0)

#### <span id="page-22-1"></span>**Encienda el monitor**

Pulse el botón **de** para encender el monitor

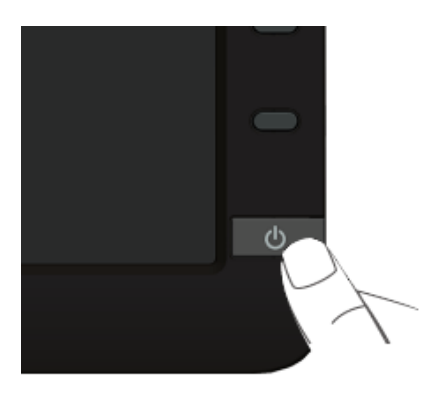

#### <span id="page-23-0"></span>**Uso del panel frontal**

Utilice los botones de control en la parte frontal del monitor para ajustar las características de la imagen. Al utilizar los botones para ajustar los controles, un menú OSD mostrará los valores numéricos de los parámetros al cambiar

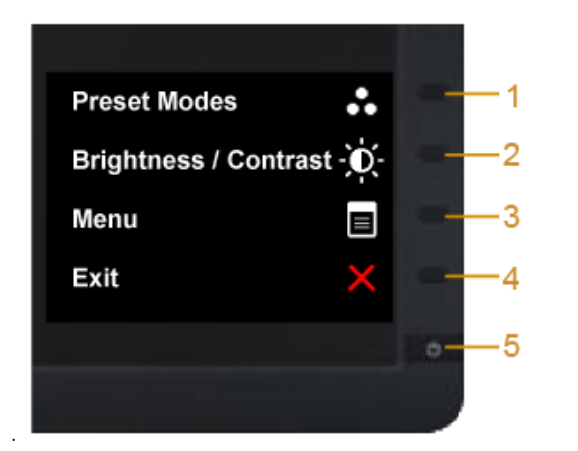

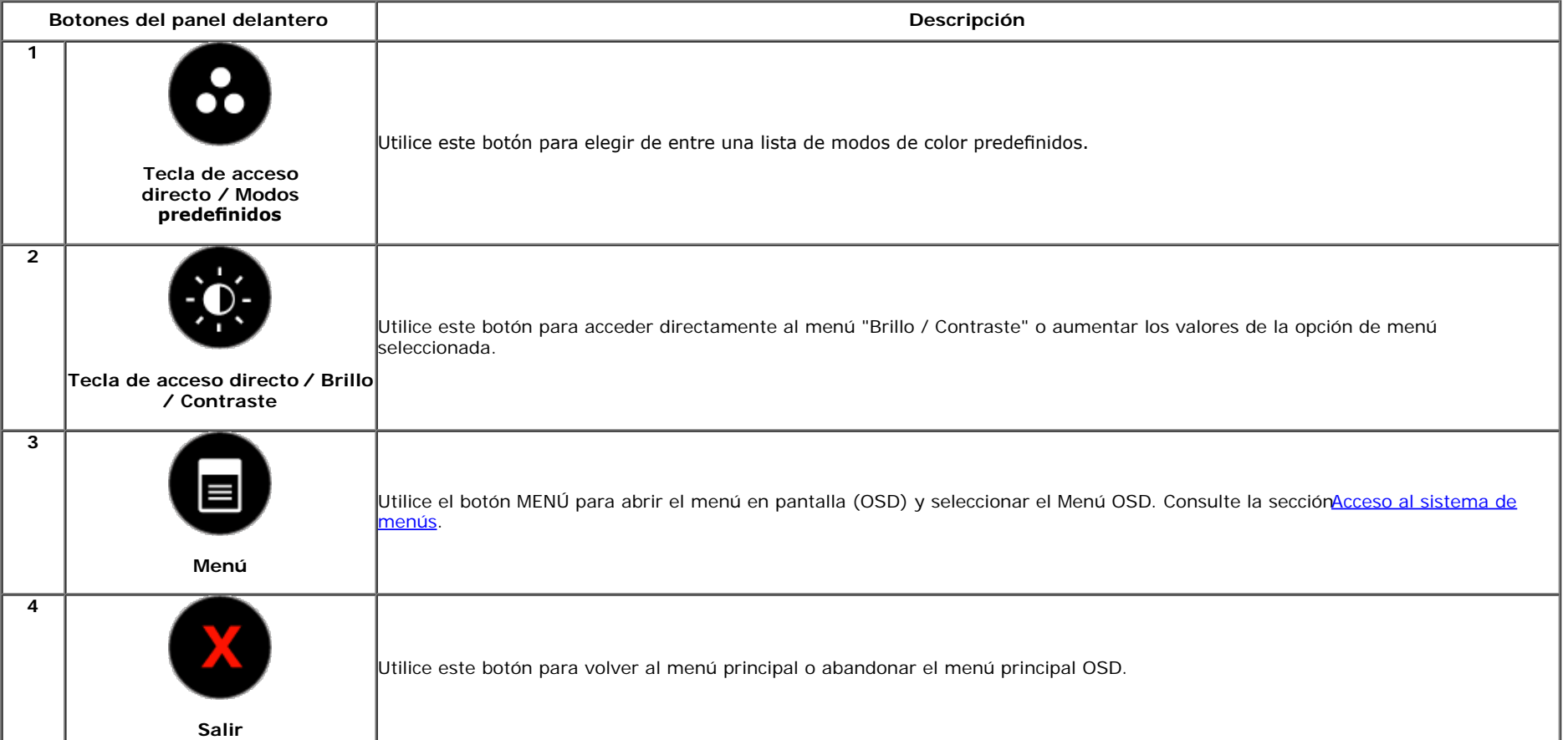

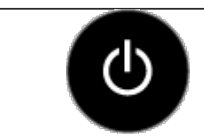

**5**

**Encendido (con indicador de encendido luminoso)**

El indicador LED blanco indica que el monitor está encendido y es completamente funcional. El indicador LED ámbar indica que el

Utilice el botón de Encendido para encender y apagar el monitor.

monitor se encuentra en el modo de ahorro de energía.

#### **Botones del panel delantero**

[Utilice los botones](#page-2-0) situados en la parte frontal del monitor para ajustar la configuración de la imagen.

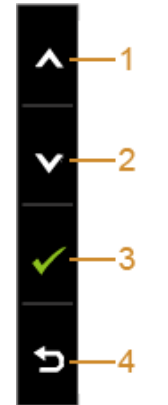

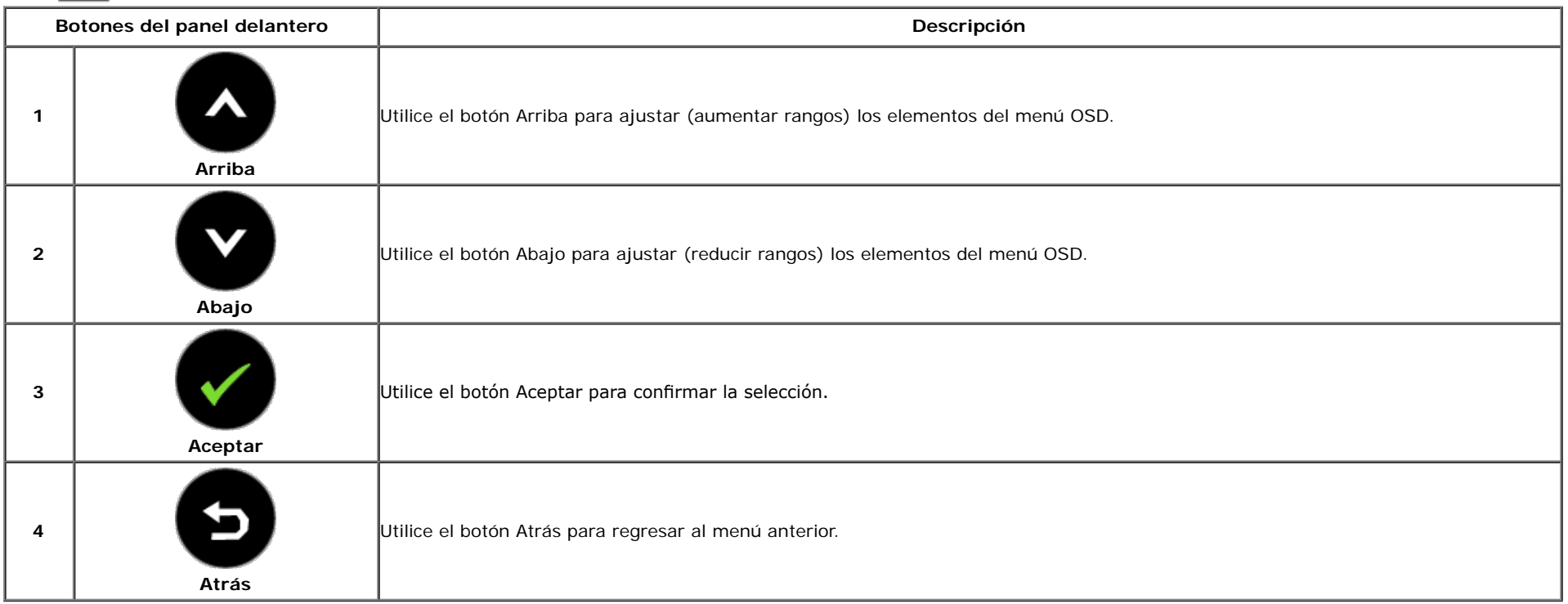

#### <span id="page-25-0"></span>**Uso del menú en pantalla (OSD)**

#### <span id="page-25-1"></span>**Acceso al sistema de menús**

**NOTA:** Si cambia la confguración y accede a otro menú o sale del menú OSD, el monitor guardará los cambios automáticamente. Los cambios también Ø se guardarán si cambia la confguración y espera a que desaparezca el menú OSD.

1. Pulse el botón **el para abrir el menú OSD y ver el menú principal.** 

#### **Menú principal de entrada analógica (VGA)**

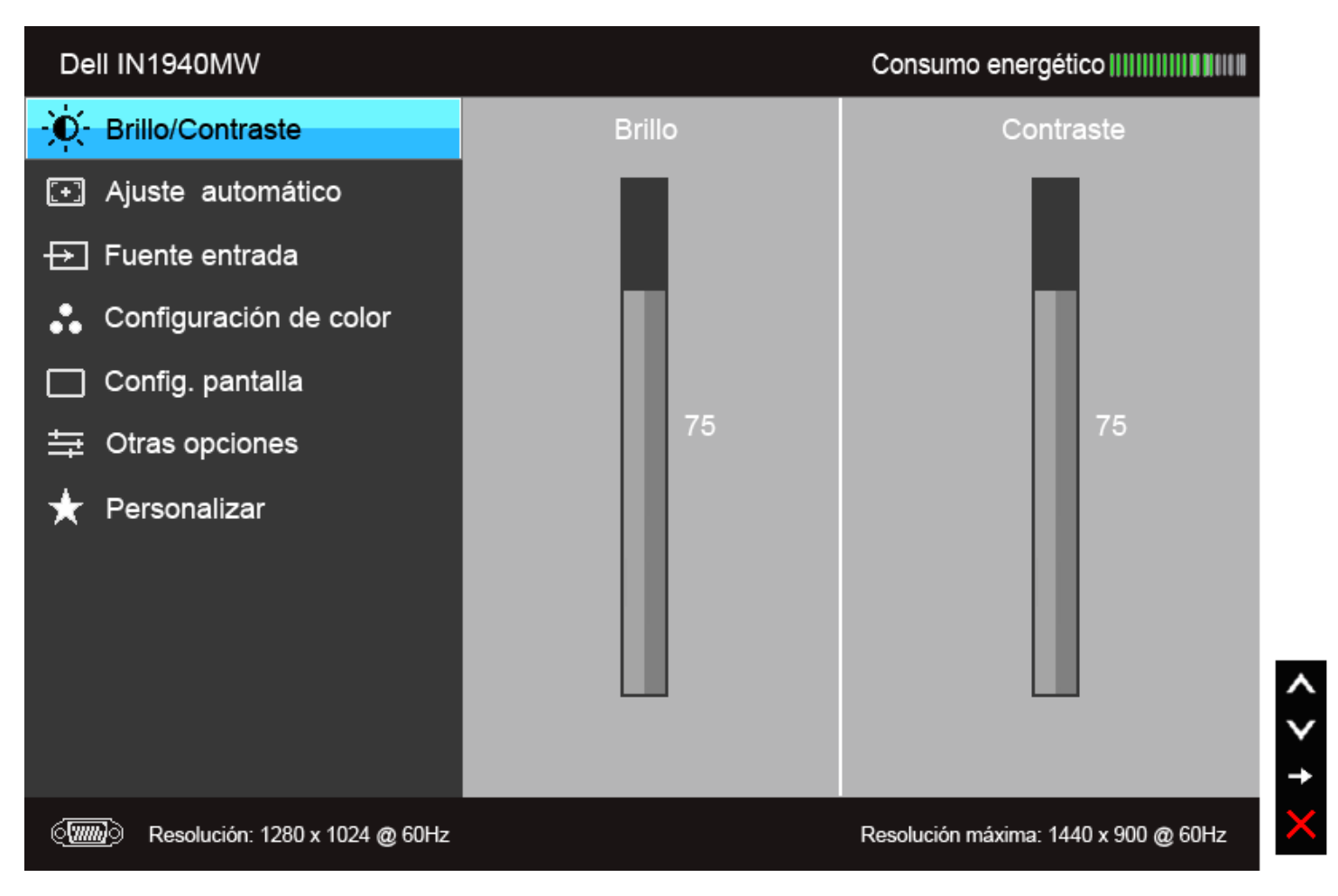

**Menú principal de entrada digital (DVI)**

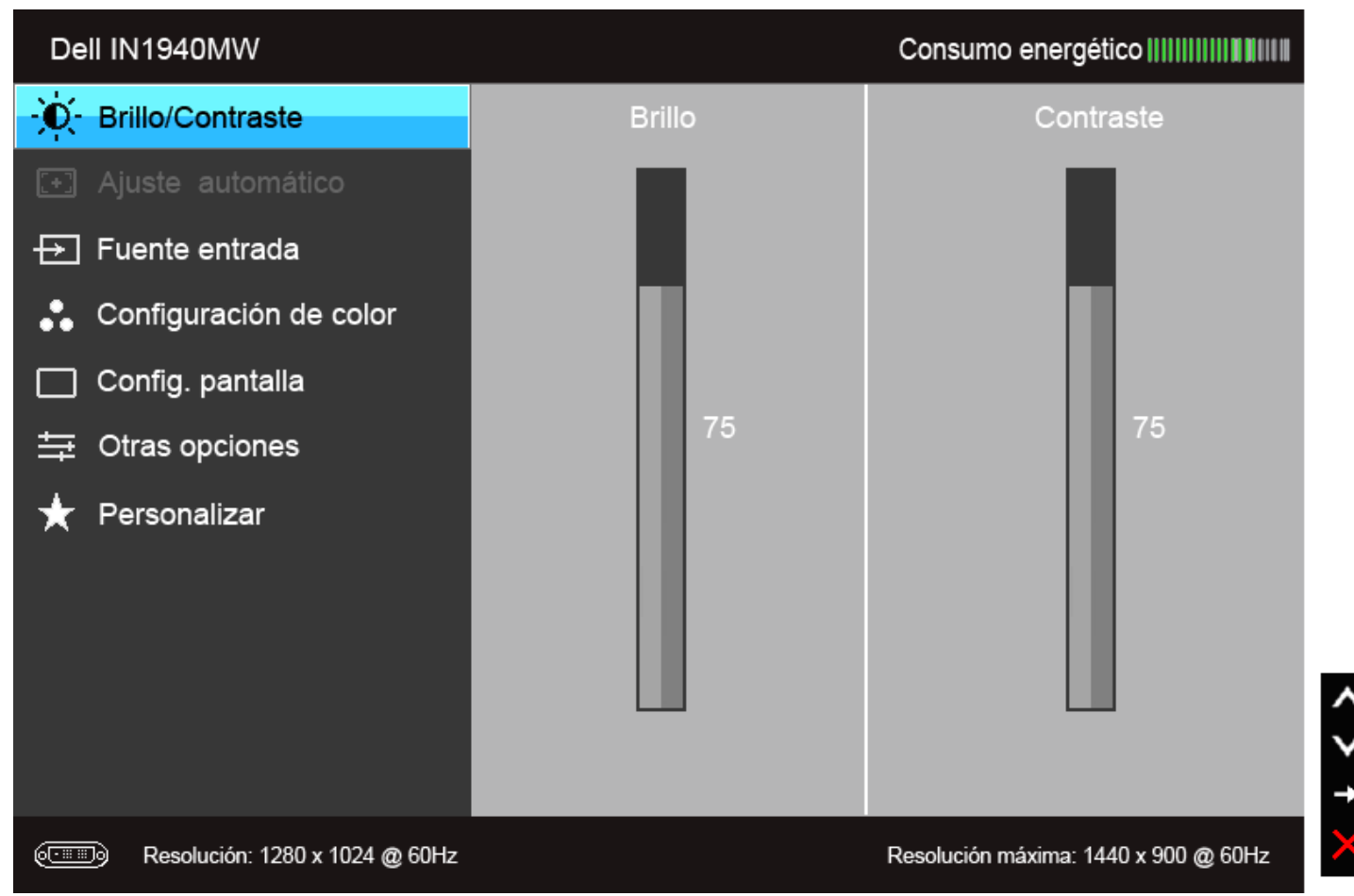

Ø **NOTA:** La opción de AJUSTE AUTOMÁTICO sólo está disponible si se utiliza un conector analógico (VGA).

2. Pulse los botones y y para moverse por las opciones de configuración. Al moverse de un icono a otro se marcará el nombre de la opción. Consulte la tabla siguiente para ver una lista completa de todas las opciones disponibles para el monitor.

3. Pulse el botón **vez** una vez para activar la opción marcada.

4. Pulse los botones y para seleccionar el parámetro que desee.

5. Pulse para acceder a la barra deslizante, y después los botones  $\bigvee$  y  $\bigvee$ , según los indicadores del menú, para realizar cambios.

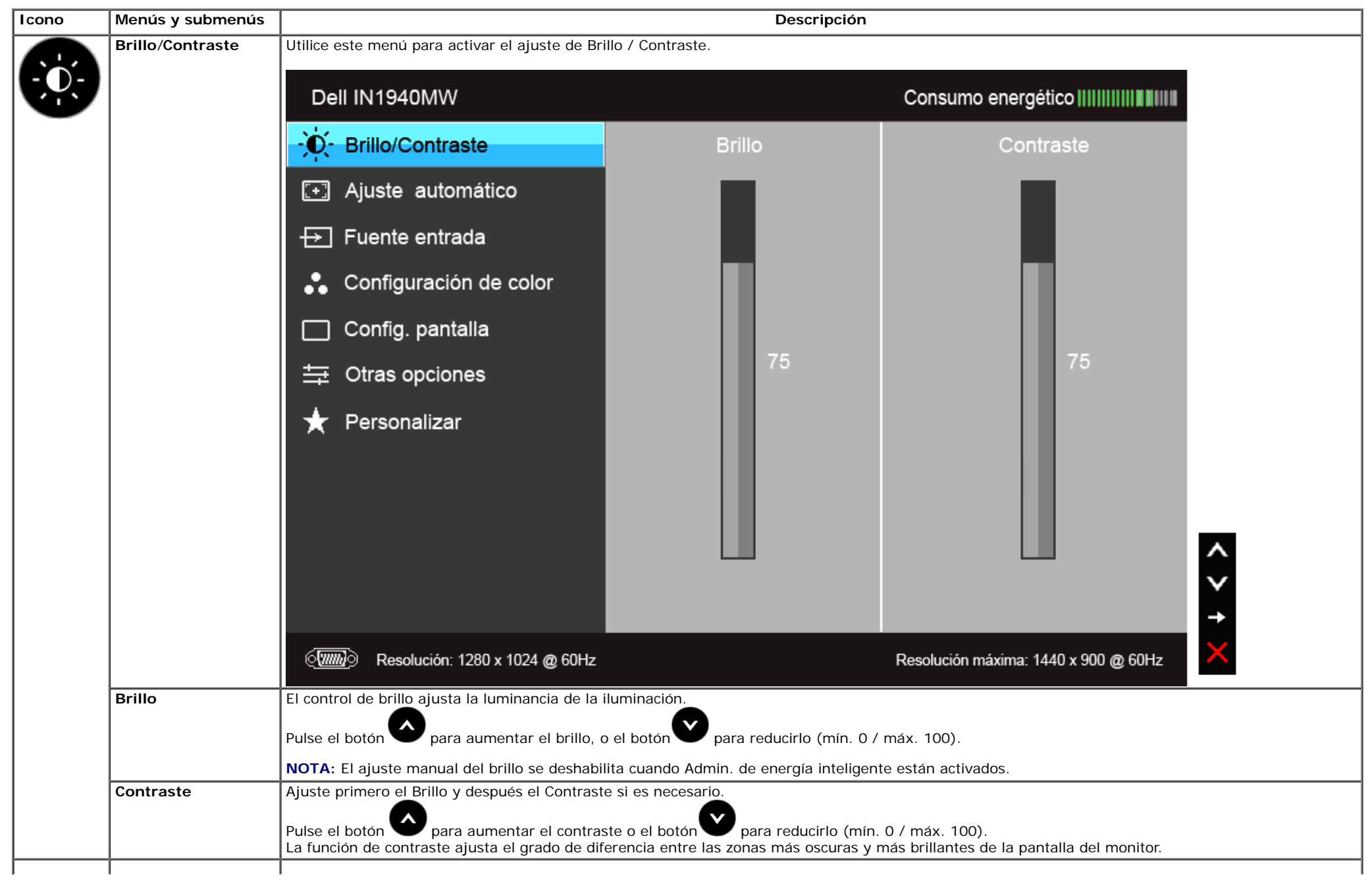

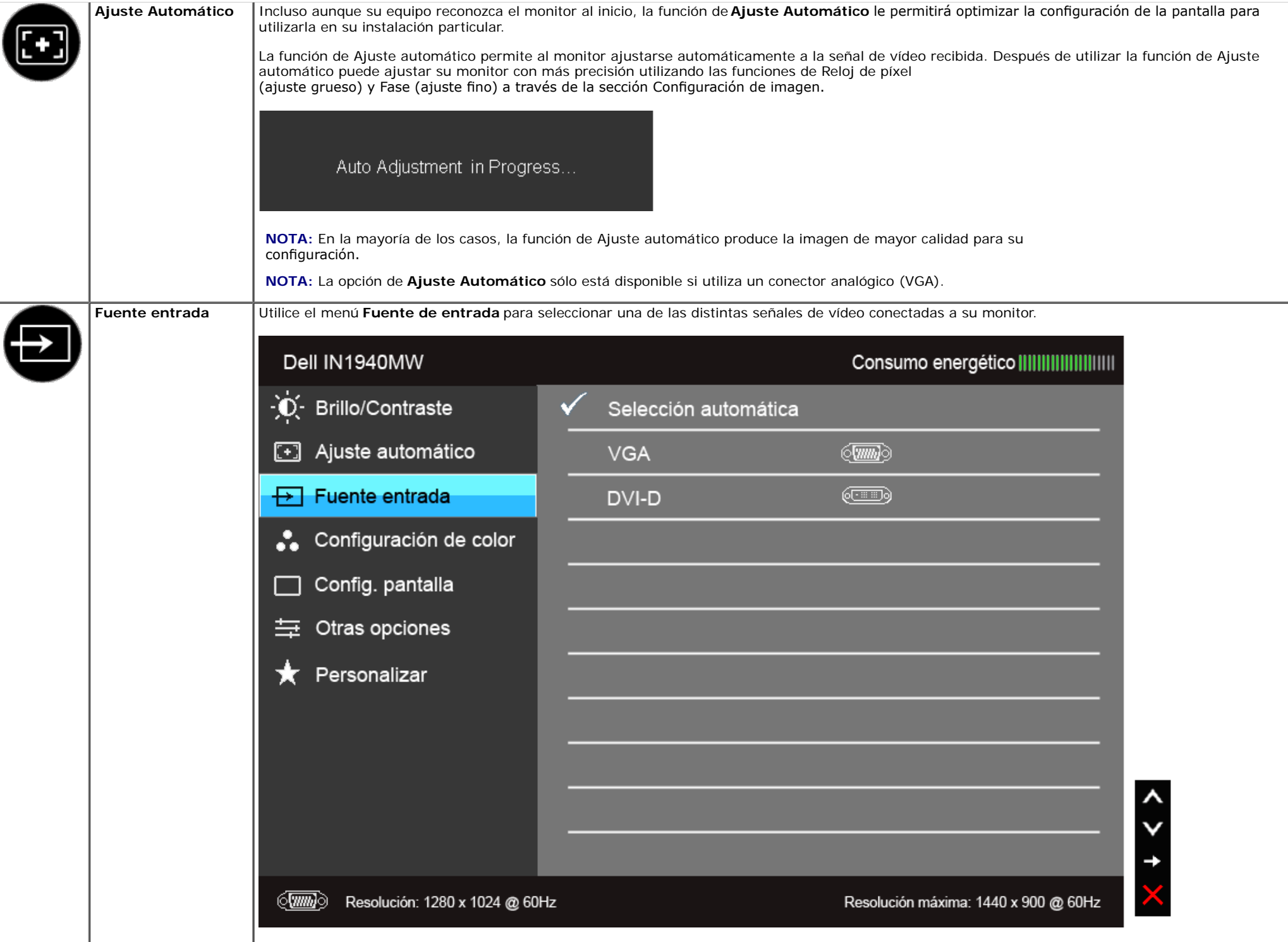

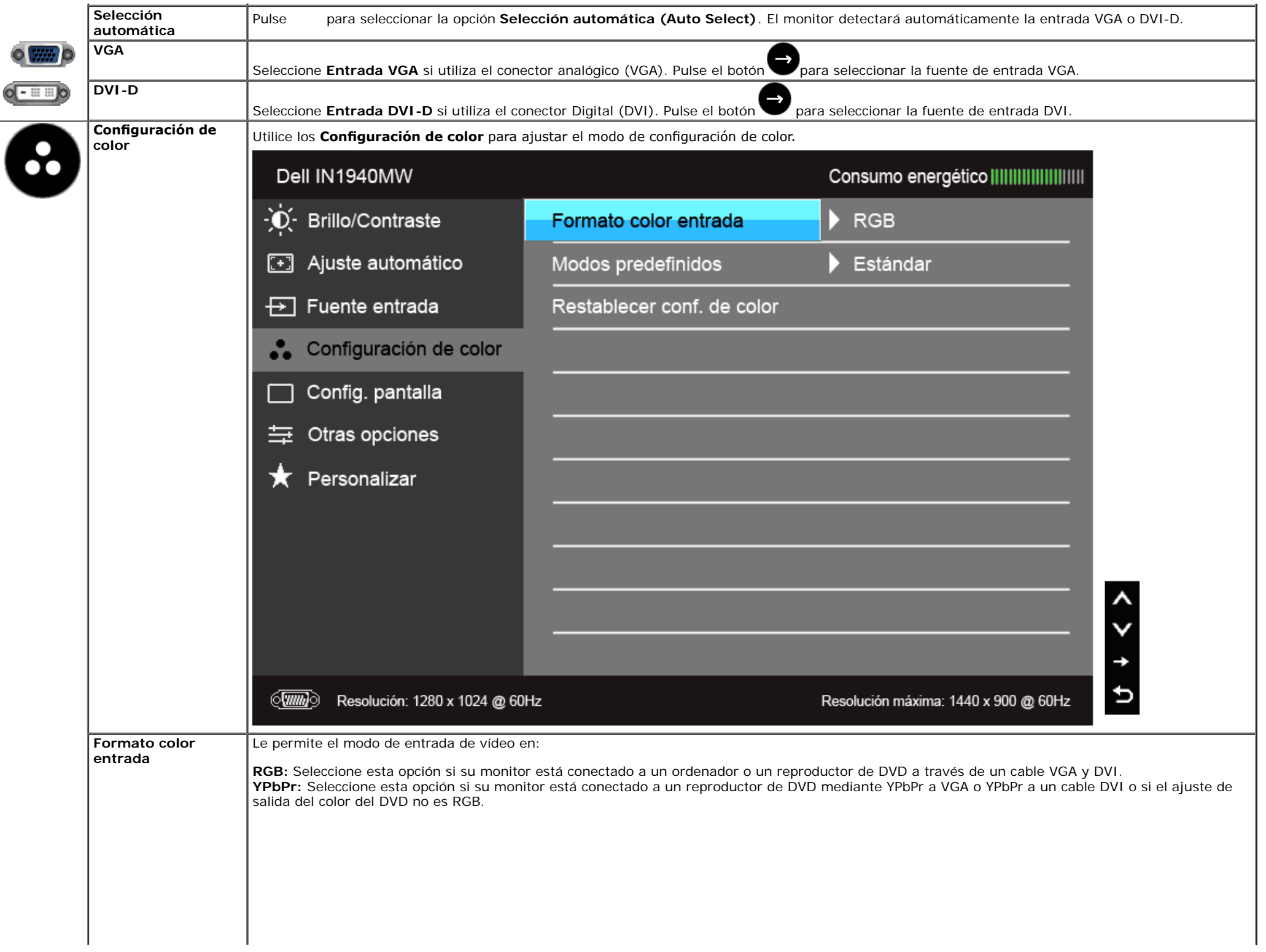

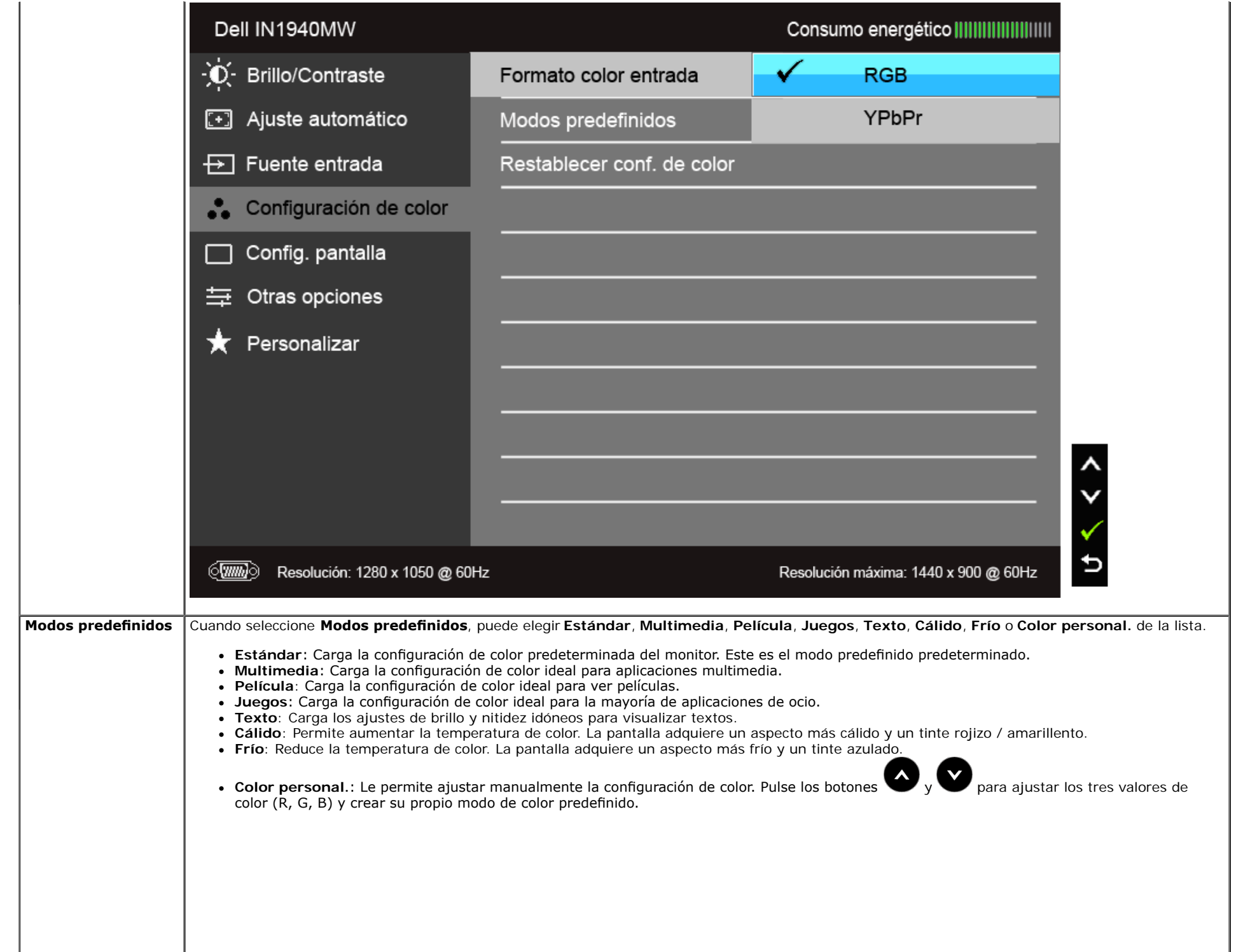

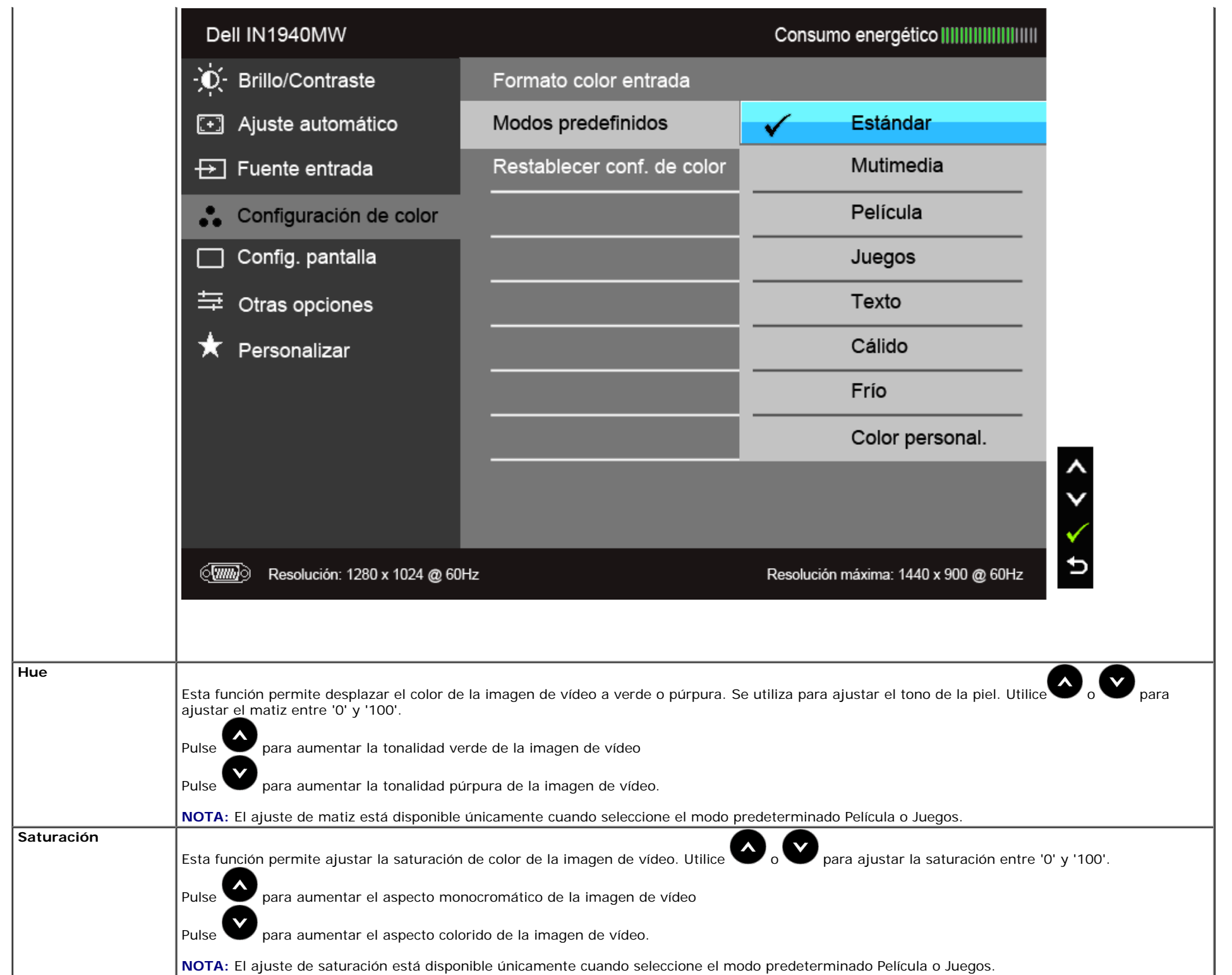

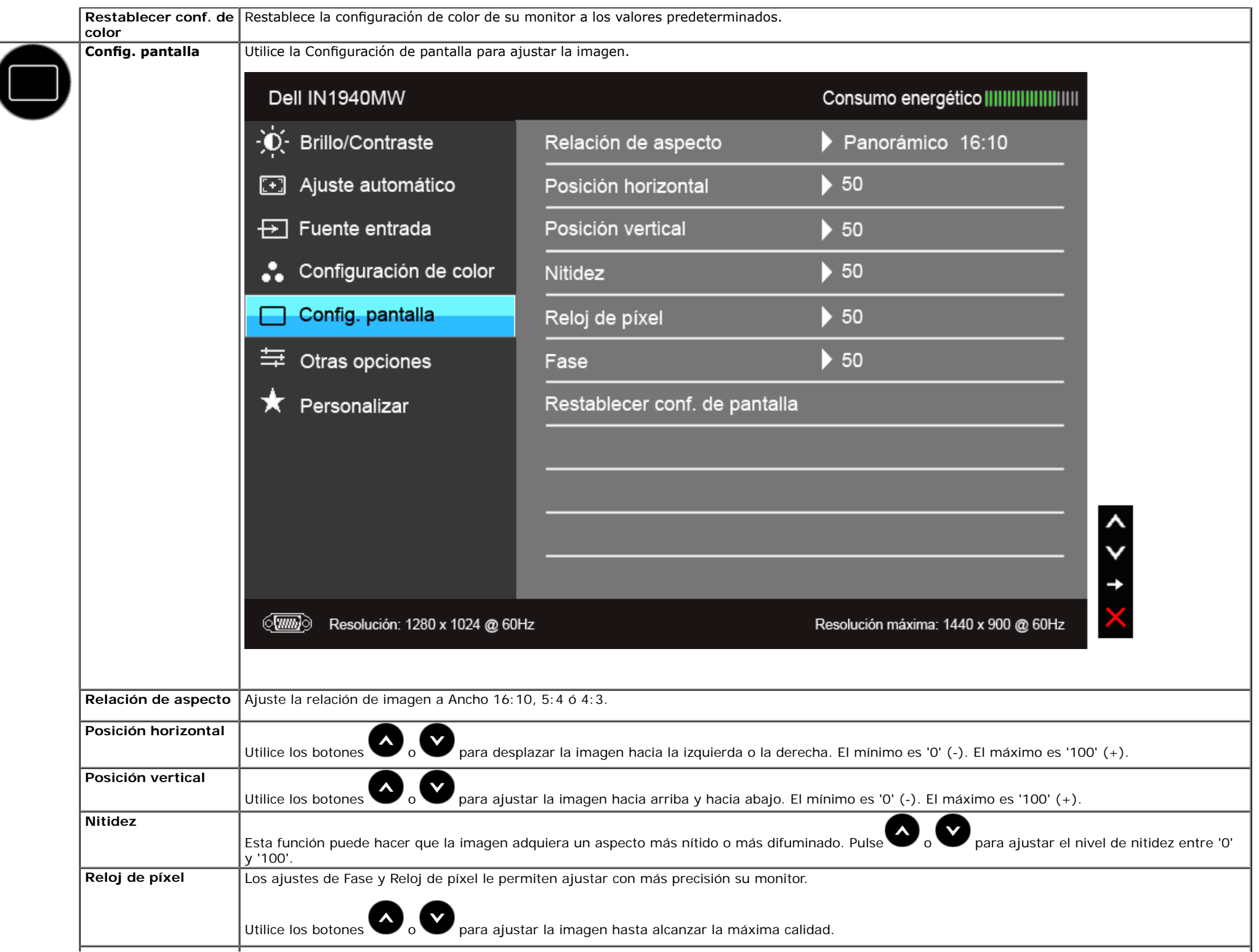

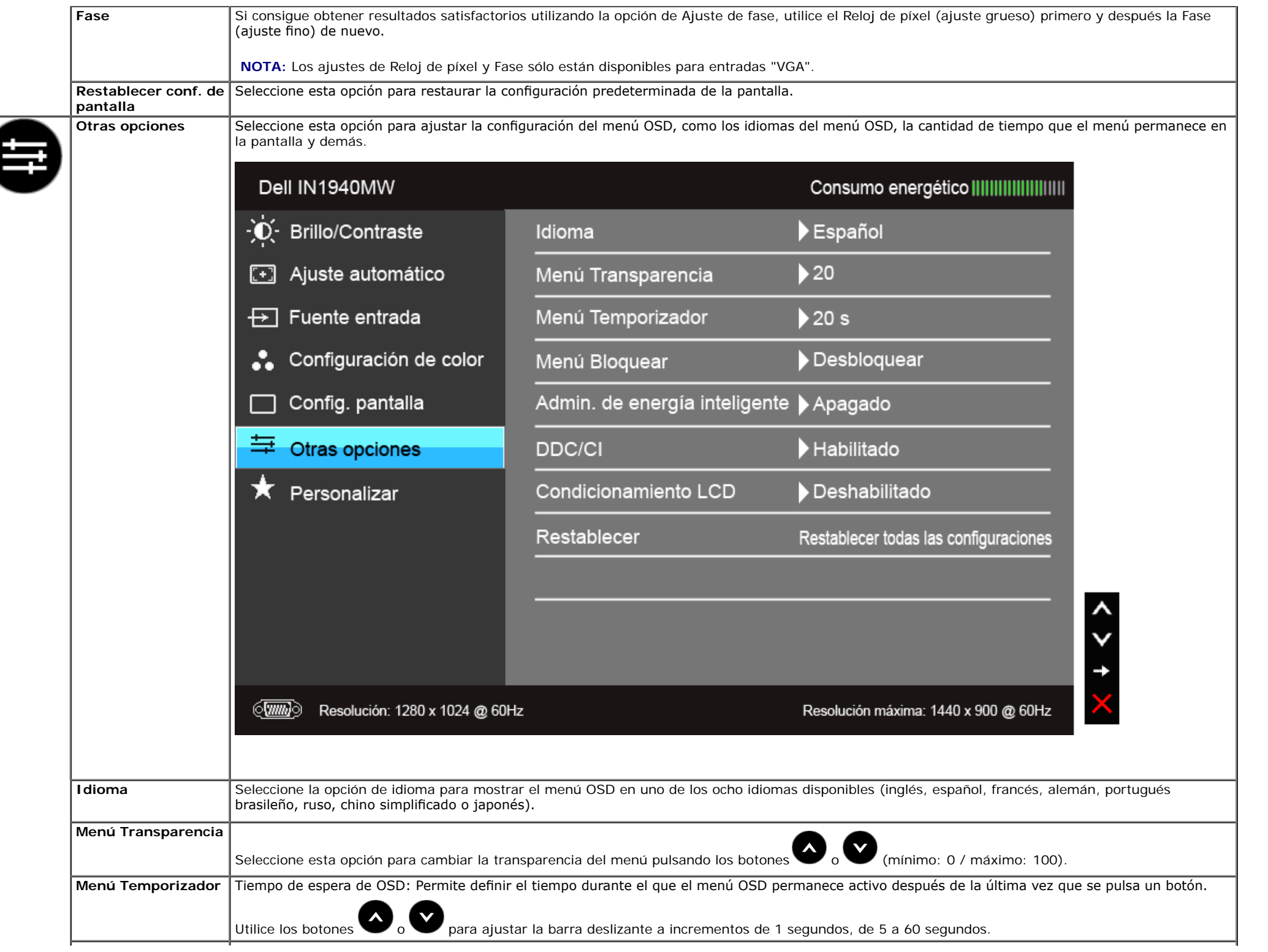

H,

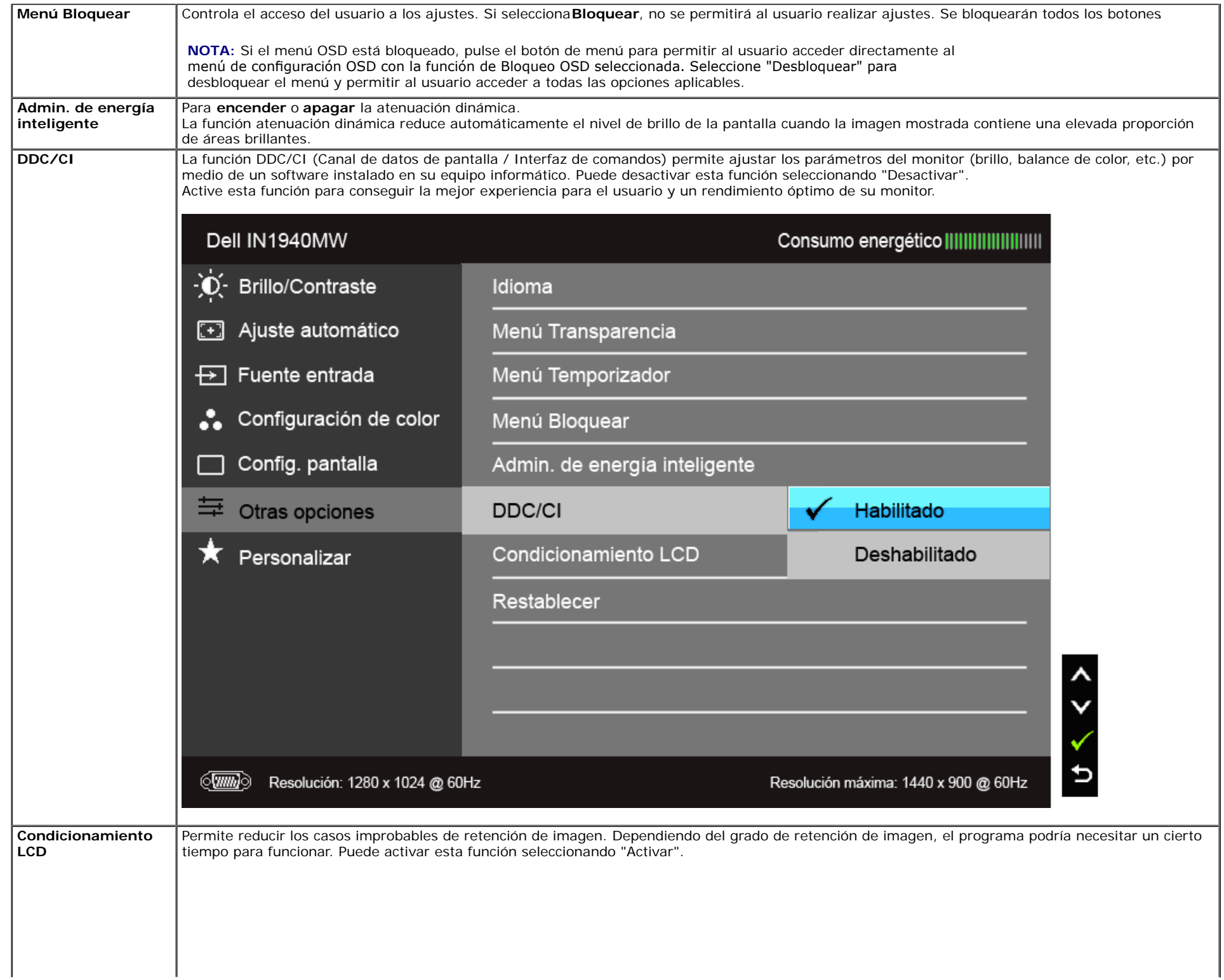

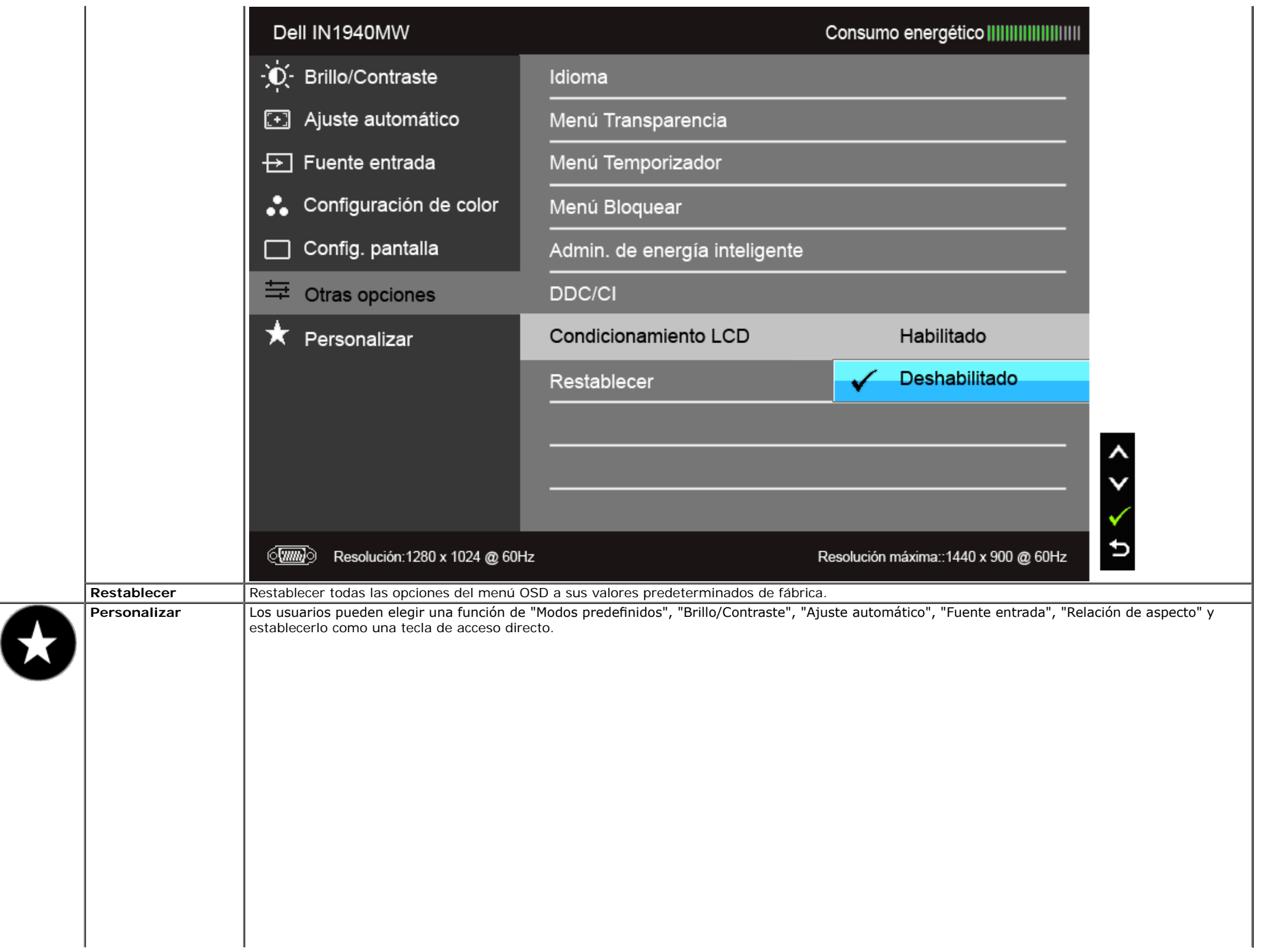

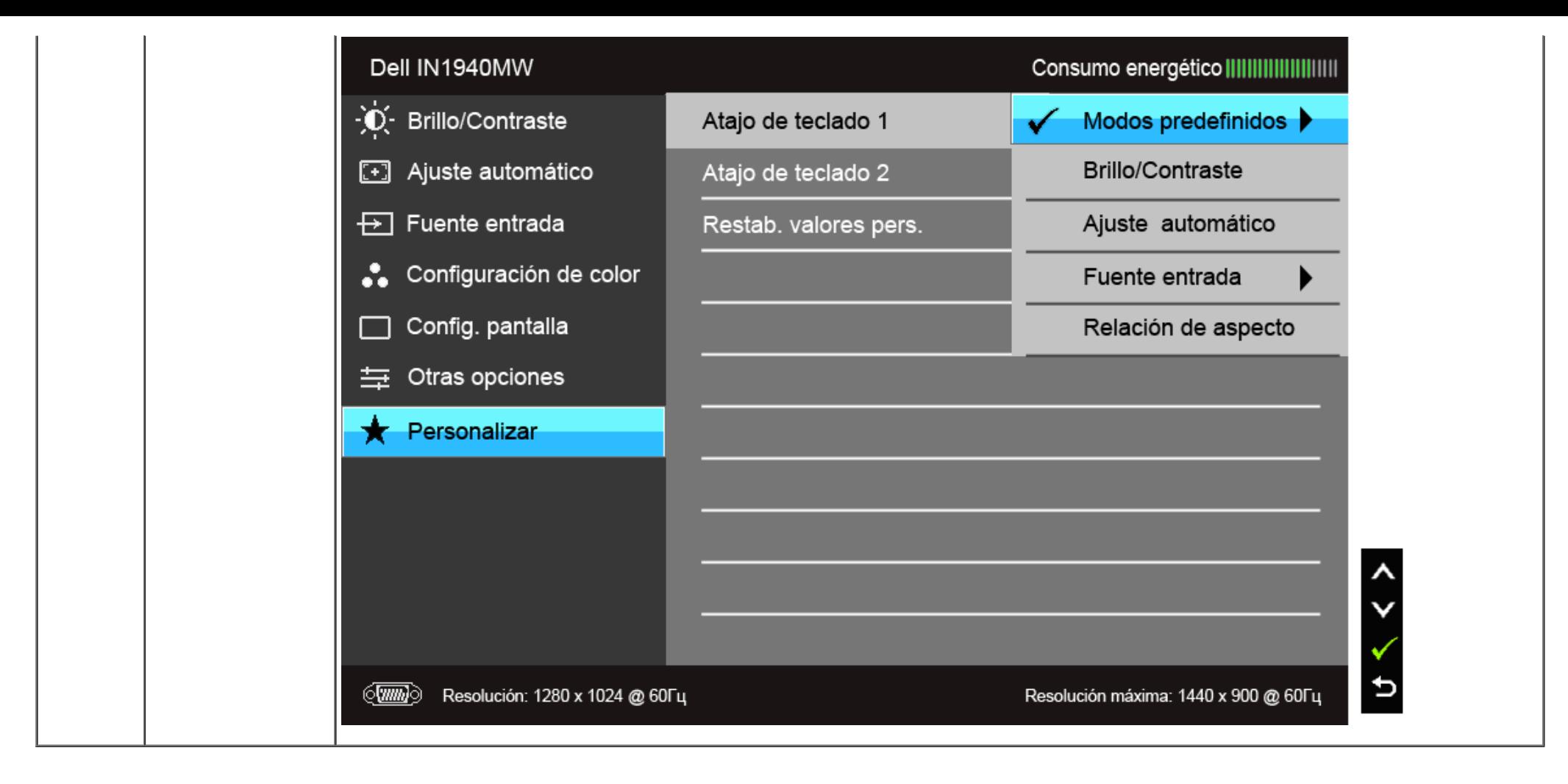

**NOTA:** Este monitor tiene una función integrada para calibrar automáticamente el brillo y compensar el envejecimiento del LED.

#### **Mensajes de advertencia del menú OSD**

Cuando la función Admin. de energía inteligente está habilitada (en estos modos predeterminados: Juegos o Película), se deshabilita el ajuste manual de brillo.

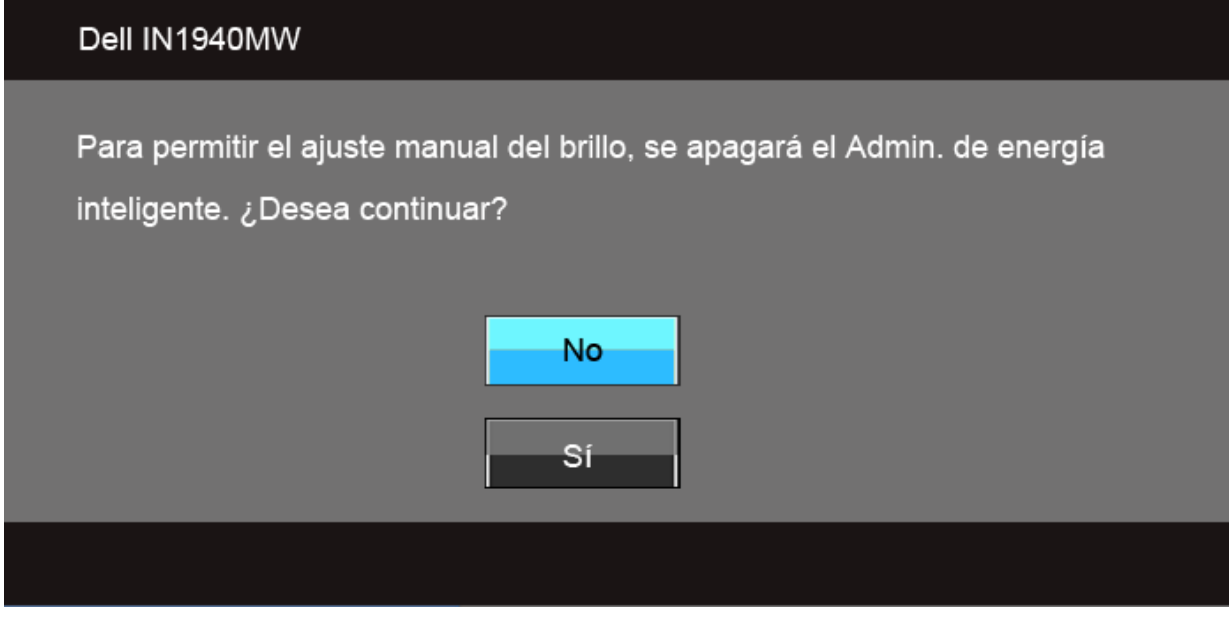

Si el monitor no admite un modo de resolución concreto, aparecerá el mensaje siguiente:

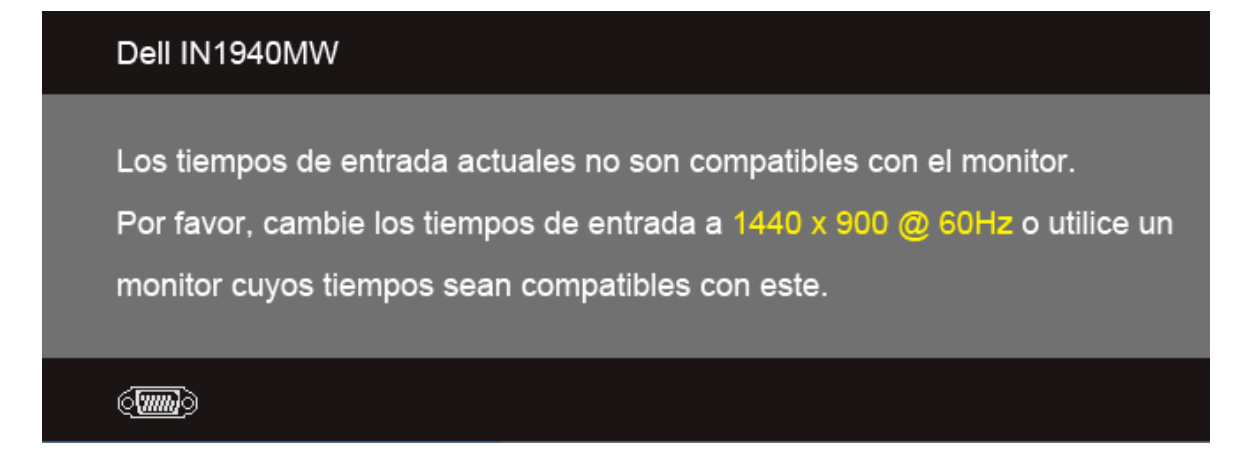

Significa que el monitor no puede sincronizarse con la señal que está recibiendo desde el PC. Consulte en Especificaciones del monitor los rangos de frecuencia horizontal y vertical compatibles con este monitor. El modo recomendado es 1440 x 900.

Podrá ver el mensaje siguiente antes de desactivar la función DDC/CI:

#### Dell IN1940MW

La función de ajustar las configuraciones de pantalla usando las

aplicaciones de PC serán desabilitados.

¿Desea desactivar la función DDC/CI?

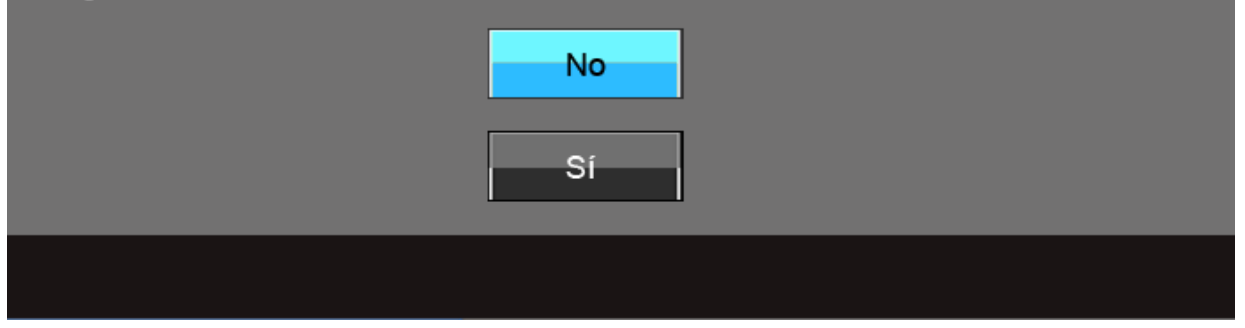

Si el monitor entra en el modo de Ahorro de energía, aparecerá el siguiente mensaje:

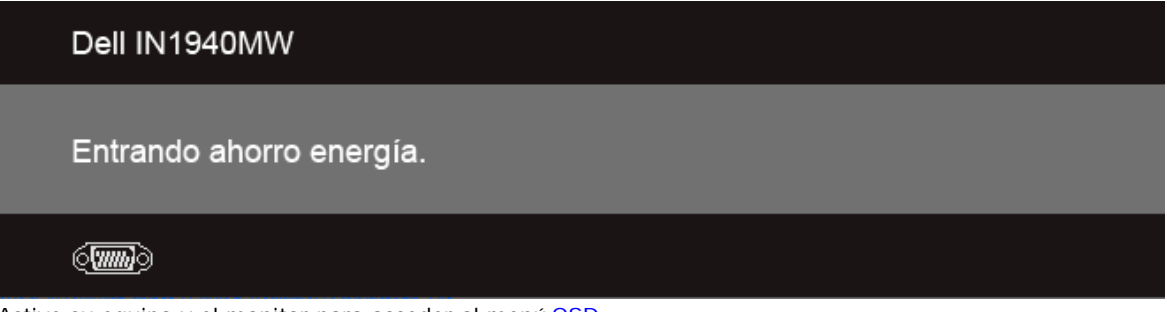

Active su equipo y el monitor para acceder al menú [OSD](#page-25-0).

Si pulsa cualquier botón que no sea el botón de encendido, aparecerá alguno de los mensajes siguientes, dependiendo de la entrada seleccionada: **Entrada VGA/DVI-D**

#### Dell IN1940MW

El ordenador no emite ninguna señal. Pulse cualquier tecla del teclado o mueva el ratón para desactivar el modo de espera. Si no aparece ninguna imagen, pulse el botón del monitor para seleccionar la fuente de entrada correcta en el menú de visualización en pantalla (OSD).

Si selecciona la entrada VGA o DVI-D y no conecta el cable VGA y DVI-D, se mostrará un cuadro de diálogo fotante como el siguiente.

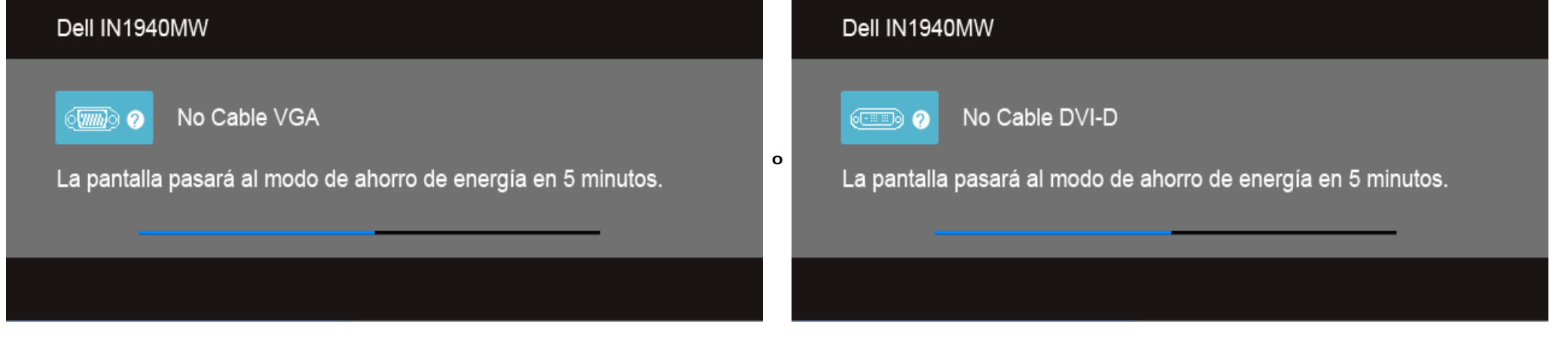

Consulte [Resolución de problemas](#page-42-0) para más información.

#### <span id="page-39-0"></span>**Ajuste de la resolución máximo**

Para confgurar la resolución Máxima del monitor:

```
Windows Vista® o Windows® 7:
```
- 1. Haga clic con el botón derecho del ratón sobre el escritorio y seleccione **Personalización**.
- 2. Haga clic en **Cambiar Propiedades de Pantalla.**
- 3. Mueva la barra de desplazamiento hacia la derecha manteniendo pulsado el botón izquierdo del ratón y ajuste la resolución de pantalla a **1440 x 900**.
- 4. Haga clic en **Aceptar**.

Si no aparece 1440 x 900 como una opción, puede que tenga que actualizar el controlador gráfico. Dependiendo de su equipo, realice alguno de los siguientes procedimientos:

Si dispone de un equipo de sobremesa o portátil Dell:

Acceda a **support.dell.com**, introduzca su etiqueta de servicio y descargue el controlador más actualizado para su tarjeta gráfca.

Si está utilizando un equipo de otra marca (portátil o de sobremesa):

- Acceda al sitio de soporte de su equipo y descargue los controladores gráfcos más actualizados.
- Acceda al sitio web de su tarjeta gráfca y descargue los controladores gráfcos más actualizados.

#### <span id="page-40-0"></span>**Uso de la barra de sonido Dell**

La barra Dell Soundbar es un sistema estéreo de dos canales adaptable a pantallas Dell de panel plano. La barra Soundbar dispone de un control de volumen giratorio y de Encendido/Apagado para ajustar el nivel de sistema general, un indicador LED verde de energía y dos conexiones para sonido en auriculares.

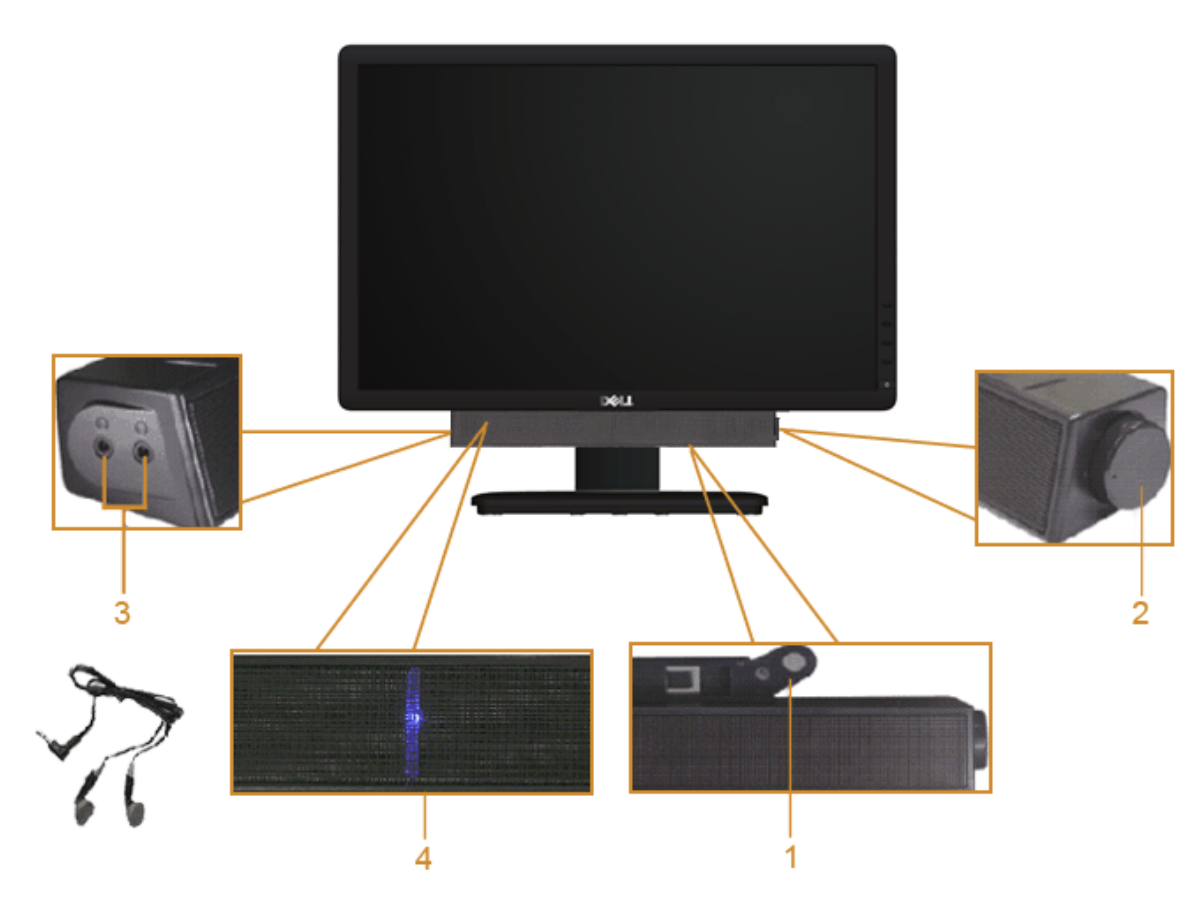

- **1.** Mecanismo de conexión
- **2.** Control de encendido / volumen
- **3.** Conectores de auriculares
- **4.** Indicador de encendido

#### <span id="page-41-0"></span>**Uso de las funciones de inclinación**

#### **Inclinación**

uede inclinar el monitor para tener un ángulo de visualización más cómodo.

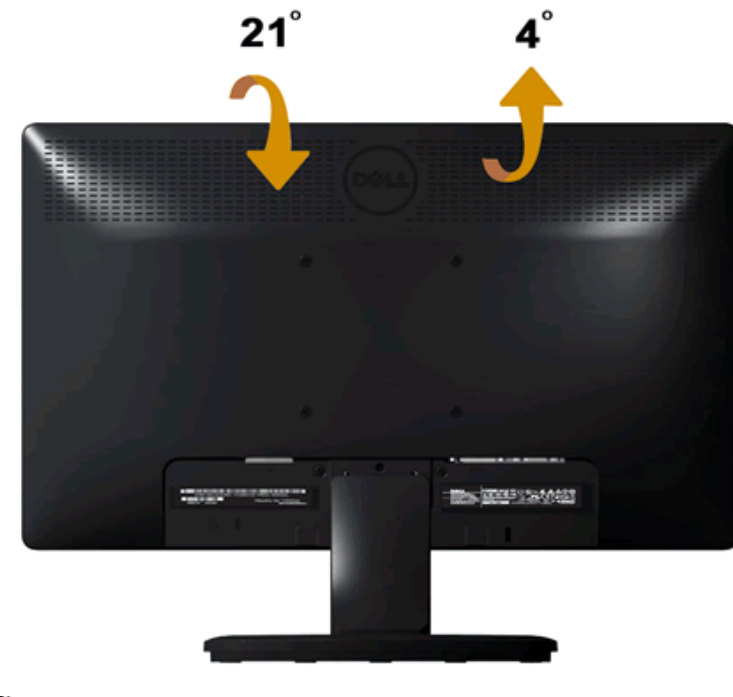

Ø **NOTA:** La base se entrega desinstalada cuando el monitor se envía desde la fábrica.

## <span id="page-42-0"></span>**Solución de problemas**

#### **Guía del usuario del monitor Dell™ IN1940MW**

- **Prueba automática**
- **Problemas usuales**
- ۰ Problemas generales del producto
- Problemas con la barra Dell Soundbar

**ADVERTENCIA:** Antes de empezar con cualquiera de los procedimientos de esta sección, siga las **I**nstrucciones de seguridad.

#### **Test automático**

Su monitor ofrece una característica de comprobación automática que le permite comprobar la funcionalidad de su monitor. Para ejecutar dicha comprobación, realice los siguientes pasos:

- 1. Apague el PC y el monitor.
- 2. Desconecte el cable del vídeo de la parte trasera del Pc. Para garantizar que la comprobación automática funciona correctamente, retire el cable de vídeo (VGA o DVI-D) de la parte posterior del ordenador.
- 3. Encienda el monitor.
- 4. En pantalla aparecerá un cuadro de diálogo emergente.

**A NOTA:** Dependiendo de la entrada seleccionada, aparecerá en la pantalla uno de los cuadros de diálogo.

*NOTA:* El cuadro de diálogo también aparece si el cable de vídeo se desconecta o está dañado.

 **NOTA:** Durante la comprobación automática, la luz de encendido en el monitor es de color blanco fjo. El monitor cambia al **Modo de ahorro de energía** si dicha comprobación automática tarda más de 5 minutos.

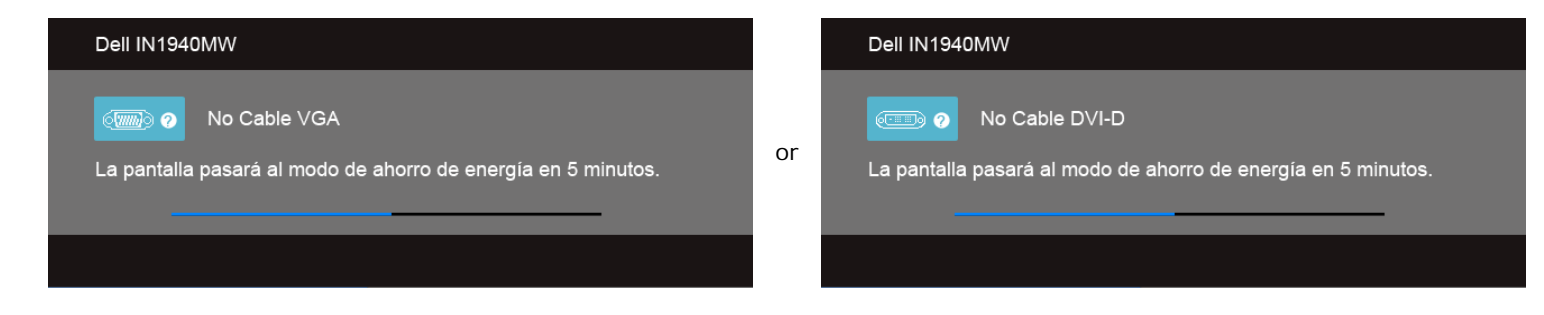

- 5. Apague el monitor y vuelva a conectar el cable de vídeo correspondiente.
- 6. Encienda su ordenador y el monitor.

NOTA:Si no aparece ningún vídeo en el monitor después de realizar la comprobación automática, puede que el problema sea de la tarjeta gráfica. Contacte con el fabricante del ordenador para más asistencia.

### **Diagnóstico integrado**

Su monitor dispone de una herramienta de diagnóstico integrado que le ayudará a determinar si el problema que experimenta es un problema de su monitor, o del sistema informático y la tarieta gráfica.

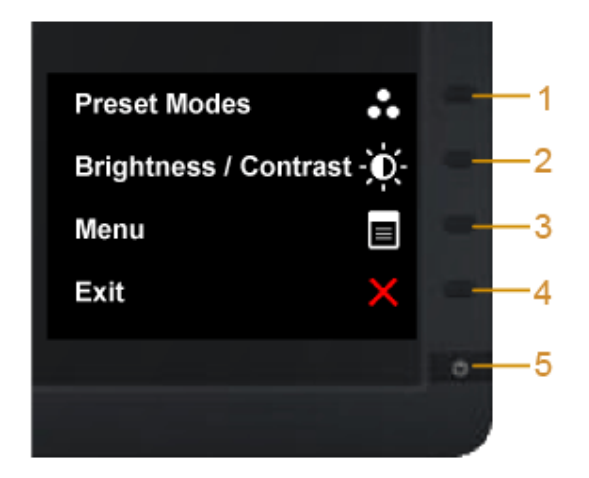

Para realizar el diagnóstico integrado:

- 1. Asegúrese de que la pantalla está limpia (que no existan partículas de polvo en la superfcie de la pantalla).
- 2. Desconecte el cable de vídeo de la parte trasera del equipo o el monitor. El monitor pasará entonces al modo de prueba automática.
- 3. En el panel frontal, mantenga pulsado los botones **botón de acceso directo 1** y **botón de acceso directo 4** del panel frontal simultáneamente durante 2 segundos. Aparece una pantalla gris.
- 4. Inspeccione con cuidado si existen anormalidades en la pantalla.
- 5. Pulse de nuevo el **botón de acceso directo 4** del panel frontal. El color de la pantalla cambiará a rojo.
- 6. Inspeccione si existen anormalidades en la pantalla.
- 7. Repita los pasos 5 y 6 para verifcar las pantallas verde, azul, negra, blanca y de texto.

La prueba habrá fnalizado cuando aparezca la pantalla en blanco. Para salir, pulse de nuevo el **botón de acceso directo 4**.

**NOTA:** Si no detecta ninguna irregularidad en la pantalla durante el diagnóstico incorporado, el monitor estará funcionando con normalidad. Puede que el problema sea de la tarjeta gráfca.Contacte con el fabricante del ordenador para más asistencia.

## **Problemas usuales**

Lleve a cabo una autoprueba de funciones del monitor para determinar si el problema intermitente se produce en el modo de autoprueba.

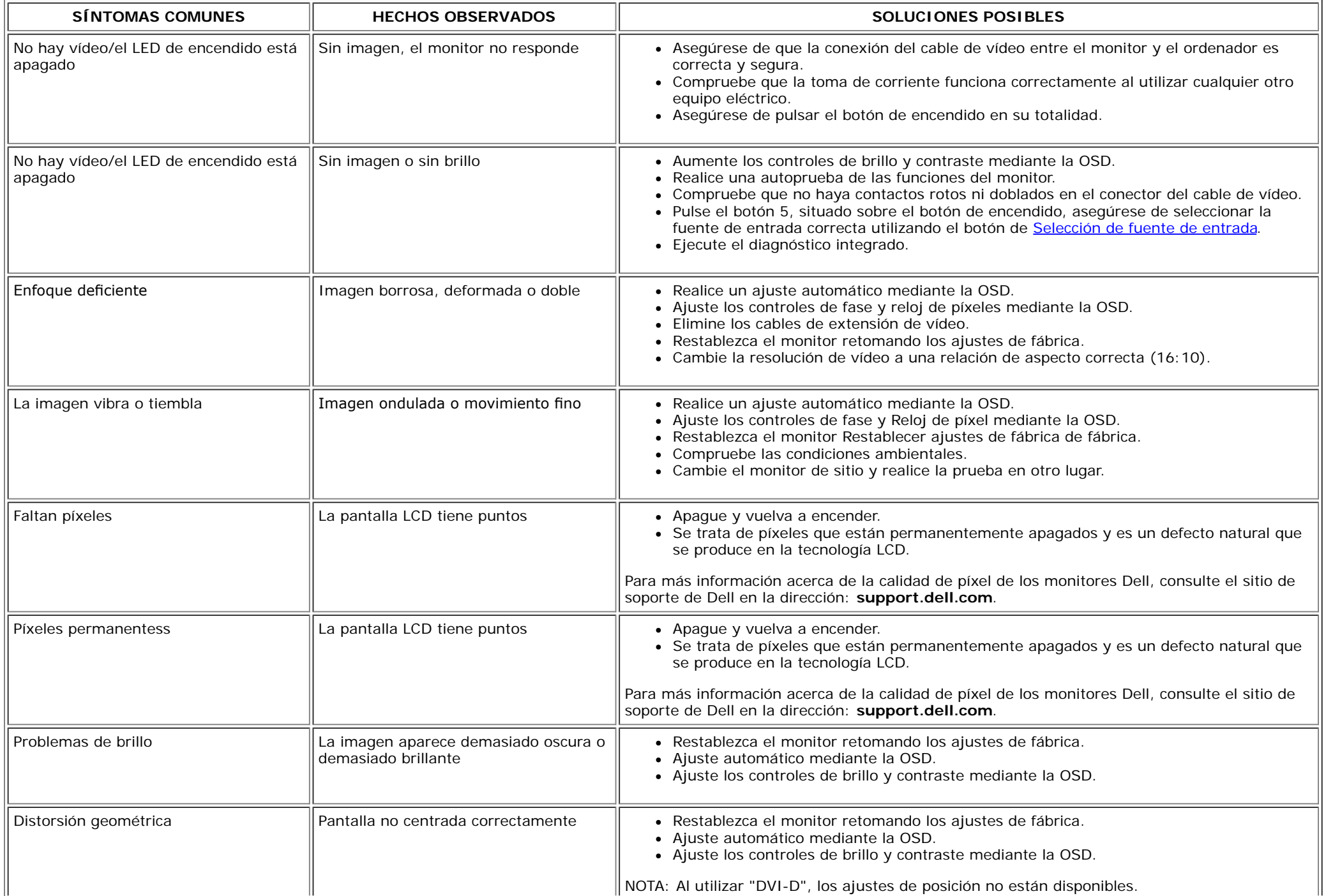

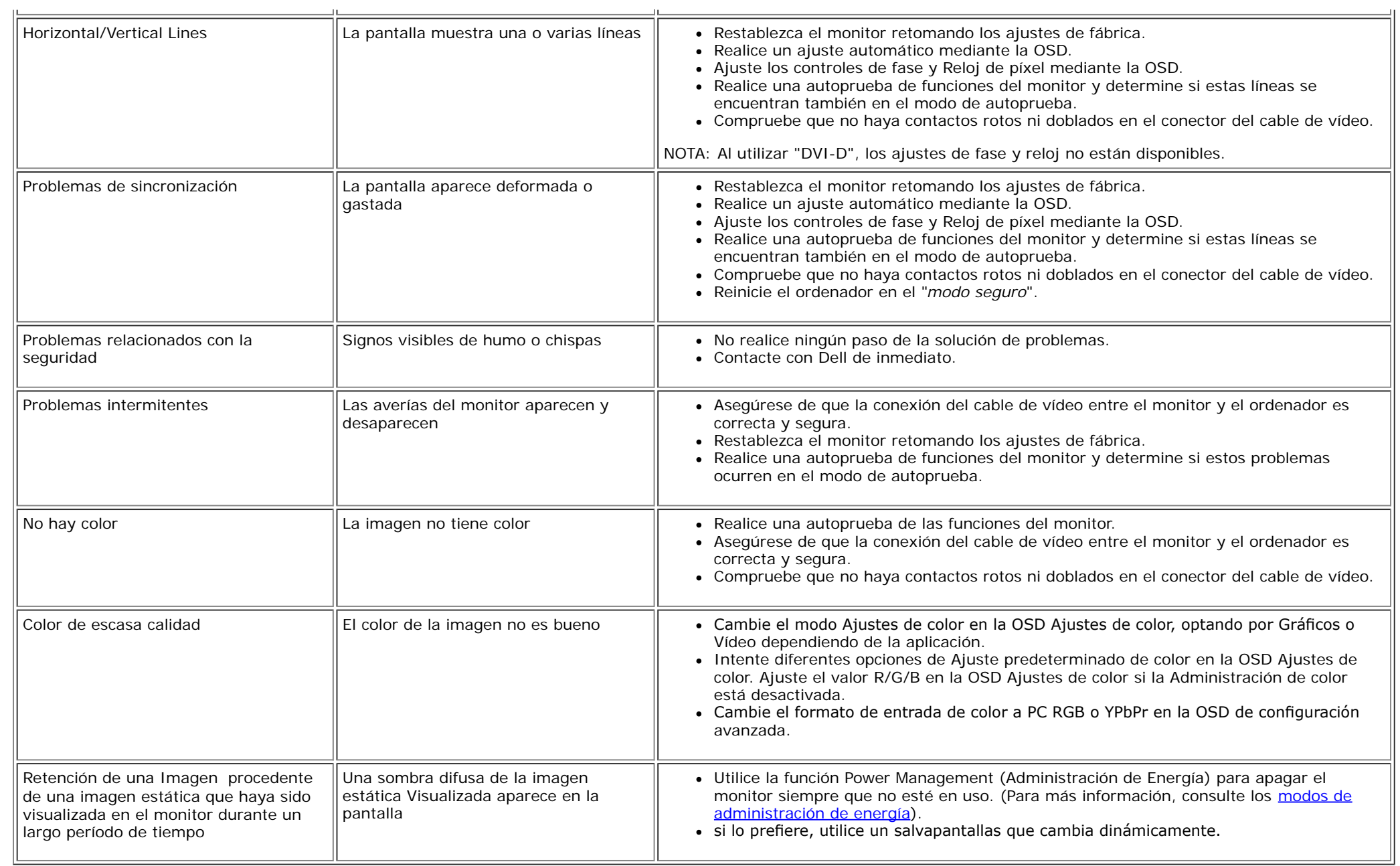

## **Problemas específcos del producto**

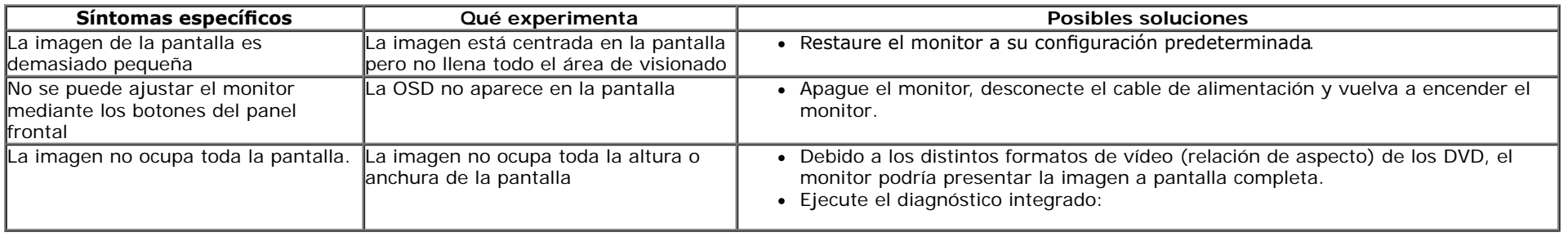

**NOTA:** Si selecciona el modo DVI-D, la función de **Ajuste automático**no estará disponible.

### **Problemas con la barra Dell Soundbar**

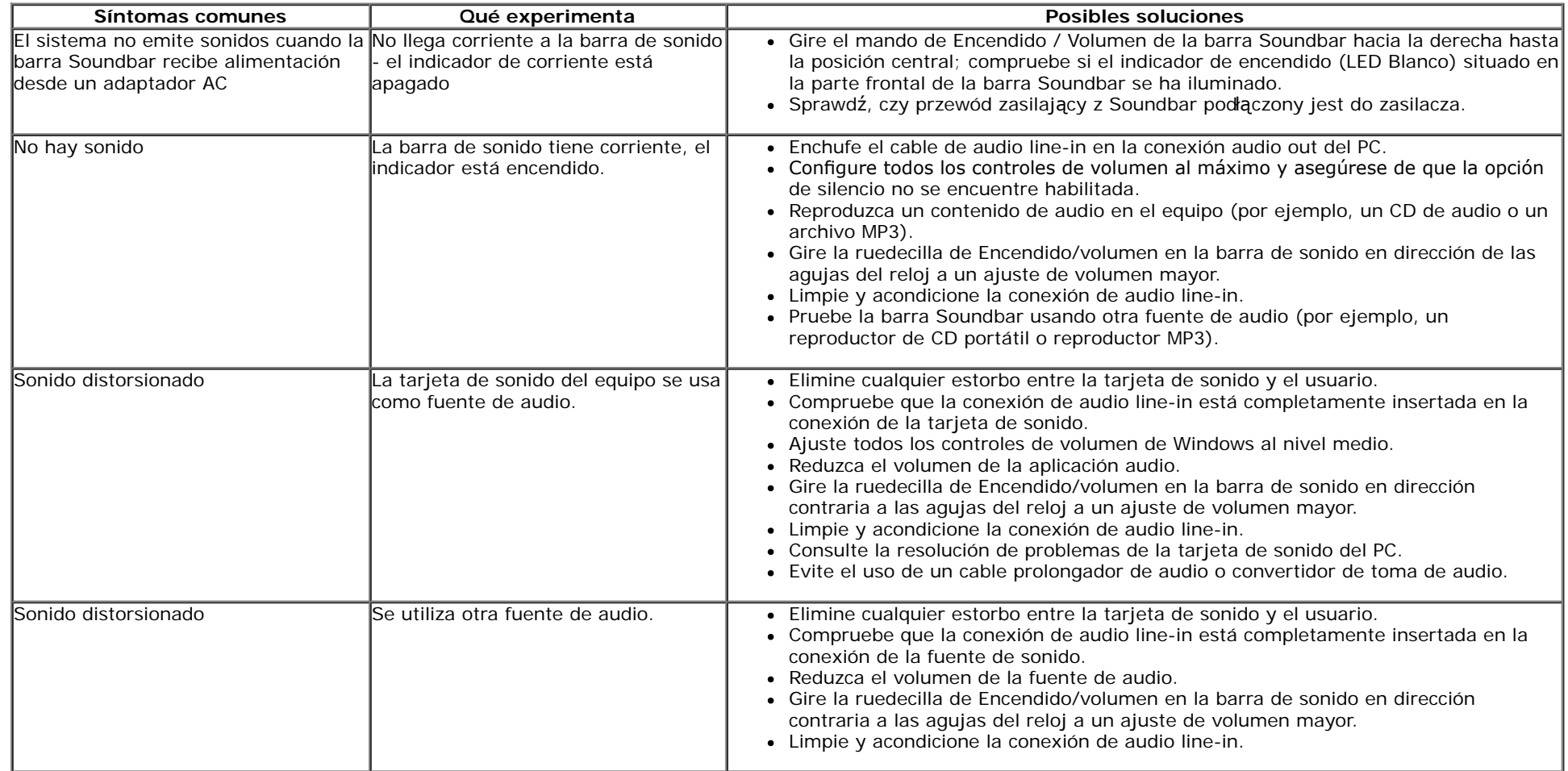

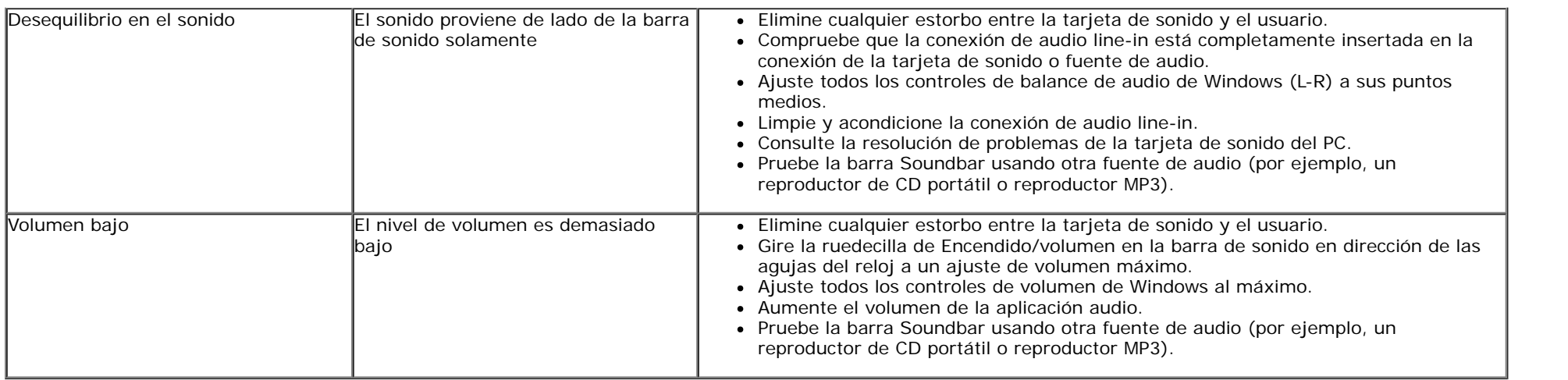

## <span id="page-48-0"></span>**Apéndice**

**Guía del usuario del monitor Dell™ IN1940MW**

- **O** [Instrucciones de seguridad](#page-48-1)
- [Declaración FCC \(sólo para EE.UU.\)](#page-48-2)
- [Contactar con Dell](#page-48-3)

# <span id="page-48-1"></span>**ADVERTENCIA: Instrucciones de seguridad**

**ADVERTENCIA:** Uso de controles, ajustes o procedimientos distintos de los especifcados en esta documentación podría resultar exzona a choque, peligro eléctrico, y/o riesgos mecánicos.

Para más información sobre las instrucciones de seguridad, consulte la *Guía de Información del Producto*.

## <span id="page-48-2"></span>**Declaración FCC (sólo para EE.UU.)**

Si desea más información sobre la Nota FCC y el resto de información reglamentaria, consulte la página web de normativas en www.dell.com/regulatory\_compliance.

### <span id="page-48-3"></span>**Contactar con Dell**

**Los clientes en Estados Unidos pueden llamar al 800-WWW-DELL (800-999-3355).**

**NOTA:** Si no tiene una conexión a Internet activa, puede encontrar información de contacto en su factura de compra, nota de entrega, recibo o catálogo de Ø productos Dell.

**Dell proporciona varias opciones de soporte y de servicio en línea o por teléfono. La disponibilidad varía dependiendo del país y el producto, y puede que algunos servicios no estén disponibles en su zona. Para ponerse en contacto con Dell para asuntos de ventas, soporte técnico, o servicio al cliente:**

- **1.** Visite **support.dell.com**.
- **2.** Seleccione su país o región en el menú desplegable **Elija un País/Región** en la parte inferior de la página.
- **3.** Haga clic en **Póngase en Contacto con Nosotros** en la parte izquierda de la página.
- **4.** Seleccione el servicio o el enlace de soporte apropiado según sus necesidades.
- **5.** Elija el método de contacto con Dell que le sea más cómodo.

## <span id="page-49-0"></span>**Confgurar su monitor**

**Guía del usuario del monitor Dell™ IN1940MW**

#### **ón de pantalla a 1440 x 900 (Máximo)**

Para un rendimiento óptimo de la pantalla con sistemas operativos Microsoft Windows®, establezca la resolución de pantalla en 1440 x 900 píxeles del modo indicado a continuación:

En Windows Vista® o Windows® 7:

1. Haga clic con el botón derecho del ratón en el escritorio y haga clic en **Personalización**.

2. Haga clic en **Cambiar confguración de pantalla**.

3. Arrastre el control deslizante hacia la derecha manteniendo pulsado el botón izquierdo del ratón y establezca la resolución de pantalla en **1440 x 900**.

4. Haga clic en **Aceptar**.

Si 1440 x 900 no aparece como opción, es posible que tenga que actualizar su controlador gráfico. Seleccione la descripción que mejor se ajusta al sistema de su ordenador y siga las indicaciones correspondientes:

**1: [Si tiene un equipo de sobremesa Dell™ o un equipo portátil Dell™ con acceso a internet.](#page-50-0)**

**2: [Si no tiene un equipo de sobremesa o portátil Dell™ , ni tarjeta gráfca.](#page-51-0)**

## <span id="page-50-0"></span>**Confgurar su monitor**

**Guía del usuario del monitor Dell™ IN1940MW**

### **Si tiene un equipo de sobremesa Dell™ o un equipo portátil Dell™ con acceso a internet**

1. Acceda a **http://support.dell.com**, introduzca su identifcador de servicio y descargue el último controlador disponible para su tarjeta gráfca.

2. Después de instalar los controladores de su adaptador gráfco, intente confgurar la resolución de nuevo a 1440 x 900.

**∕ NOTA**: Si no puede establecer la resolución a 1440 x 900, póngase en contacto con Dell™ para solicitar un adaptador gráfico que admita dicha resolución.

#### <span id="page-51-0"></span>**Confgurar su monitor**

**Guía del usuario del monitor Dell™ IN1940MW**

#### **Si no tiene un equipo de sobremesa o portátil Dell™, o tarjeta gráfca.**

En Windows Vista® o Windows® 7:

- 1. Haga clic con el botón derecho del ratón en el escritorio y haga clic en **Personalización**.
- 2. Haga clic en **Cambiar confguración de pantalla**.
- 3. Haga clic en **Confguración avanzada**.
- 4. Identifque el proveedor del controlador gráfco en la descripción que aparece en la parte superior de la ventana (p.ej., NVIDIA, ATI, Intel, etc.).
- 5. Visite la página web del proveedor de la tarjeta gráfca para obtener un controlador actualizado (por ejemplo, **[http://www.ATI.com](http://www.ati.com/)** o **[http://www.NVIDIA.com](http://www.nvidia.com/)**).
- 6. Una vez instalados los controladores para su adaptador gráfco, intente restablecer la resolución en **1440 x 900**.

**A NOTA**: Si no puede configurar la resolución a 1440 x 900, póngase en contacto con el fabricante de su equipo o considere la posibilidad de adquirir un adaptador gráfico que sea compatible con la resolución 1440 x 900.